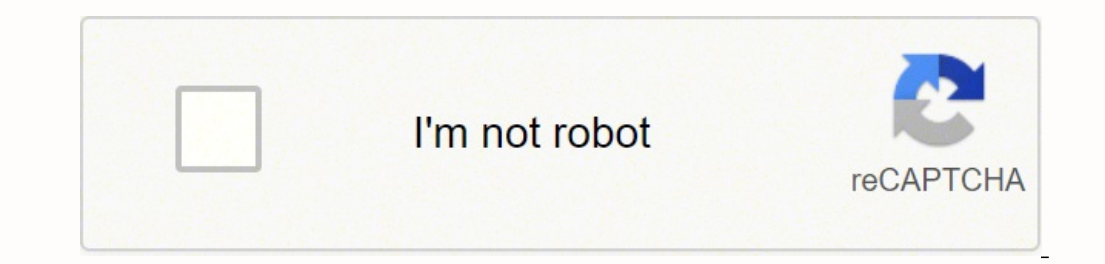

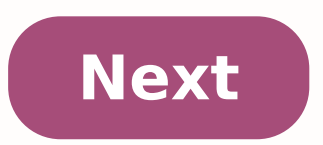

## **Cushcraft r7 repair**

one PowerSDR VAC1 & VAC2 (Virtual Audio Cable) VAC1 and VAC2 allow you to connect PowerSDR Audio In/Out to your PC without using real analog cables. If you want to use your PC as a MIC and Speaker for your Flex Radio, sele Primary Sound Capture Driver Output: Primary Sound Driver Then in Windows Control Panel->Sound, Make sure the Playback and Recording devices match your Speaker and Mic and make sure the Sample Rates match If you want to co "DREAM", MULTIPSK, SIGMIRA, "SORCERER", PC-ALE, FREEDV, YADD, CWSkimmer, RMS Express, PC-HFDL), Download and install "VoiceMeeter Banana". It includes drivers for MME, DirectSound, and WDM-KS. You dont need to run VoiceMee end is the output. And the AUX cable is a second RCA cable. VoiceMeeter Banana Drivers install into your PC SOUND Playback and Recording devices as follows: PLAYBACK "VoiceMeeter Aux Input VAIO" and RECORDING "VoiceMeeter devices work like a physical Audio Cable with 2 ends (but audio only goes in Input end): VoiceMeeter Output Open Sound Settings, and set the Playback device to "VoiceMeeter Input" Now: when you PTT your Radio, you can Talk WDM-KS "WDM-KS" (Windows Driver Mode - Kernal Streaming). WDM-KS Driver Mode - Kernal Streaming). WDM-KS allows for a very low audio Latency. As low as 15 to 20mSec (similar to ASIO). If you ownload the free "Voice Meeter Banana" program. You do not need to use the Audio PC program, install it just for the drivers. WARNING: WDM-KS only 1 device can use a WDM-KS device at 1 time, so If you accidently try corred to open a 2nd PC program using a WDM-KS driver, the driver will crash, forcing you to reboot your PC. Also the windows Control panel->Sound does not show WDM-KS drivers in PowerSDR when you select WDM-KS as the driver and AM Setup I now use a audio-technica BPHS1 studio headset/ dynamic microphone (40-20,000hz). Although Condenser microphones are typically superior in sound quality and possess a lower bottom end, there are some downsides. T NIC2200: MIC BALANCED IN -> BALANCED OUT TO DEQ2496 Set Gain to get -20db out level DEQ2496: MIC2200 BALANCED RIGHT IN -> BALANCED RIGHT OUT EX3200 PEQ: Setting for 3-6khz wide SSB Audio PEQ: Setting for 10khz AM audio [ie .<br>In AM mode) (See N9UN's site for full setup details of 2496) Dynamic Equalizer (used to limit the EQ based on audio level ) DEQ1 (low end volume EQ): 1: - 14, - 48db, 1:8 2: 1.28,-48db, 69.6 3: BP,42.3,4 DEQ2 (mid range 10023,5 Dynamic Expander/Compressor/Limiter DYN Expander (used to gate background noise): 1: -6, 21db, 1:1.6 2: 2.77, 87.4 LIMIT: 30.6,-11,304 UTILITY: DUAL MONO, Gain offset +10 Switch on back: IN EX3200: DEQ 2496 BALANCE 2, OUT, IN, 3, 3.3, Full EXCITER, 3, IN (solo OUT), Surround IN, 2 RIGHT: OUT, 2, OUT, IN, 6, 4.5, Full ENHANCER, 3, IN (solo OUT) DSP1000P: EX3200 BALANCED LEFT IN -> BALANCED LEFT OUT PowerSDR Plate Level 2 -------------(proper setup) PEQ: (setting for 6khz eSSB audio Audio Technica) Create a Transmit profile just for eSSB mode: 1) Set your Transmit bandwidth to 0hz to 6000hz (low= 0hz, high = 6000hz) 2) Console->Mixer->Input->Mic or Bal Hang = 170 4) Setup->DSP->AGC/ALC->ALC-> Attack = 1, Decay = 20, Hang = 170 5) PowerSDR Console->DX = 2 (Compressor works perfect for eSSB mode) 6) Set MIC hit 0dB on the meter (its ok to have peaks over 0dB on the PowerSD sliders all the way up) 8) Save your new eSSB transmit Profile ---------------------------------------------------------------------------------------------------- AM Mode Operation (proper setup) PEQ: (setting for 10khz AM audio [ie +/- 5khz] or FM modes Audio Technica) Create a Transmit profile just for AM mode: 1) Set your Transmit bandwidth to 0hz to 4000hz, or 5000hz (low=0hz, high=5000hz) 2) Console->Mixer->Input->Mic or Bal Line In->Slider 3/4 of the way up (value = -33) 3) Disable the ALC: Setup->DSP->AGC/ALC->ALC Attack = 1, Decay = 1, Hang = 10 4) Setup or 25 watts out (for 100 max Radio) 6) PowerSDR Console->CPDR = 5 (Compander works perfect for AM mode) 7) If using an internal or external EQ, remove any bass boost. Boost the high end. 8) Set MIC Level so your audio outp >Transmit->Mic Boost ON (if you find you need to keep the mic sliders all the way up) 10) Save your new AM transmit Profile 100% modulation would be when total PEP is 4 times the carrier. You can go a little higher if the ADDING AN XLR/TRS Combo Connector Below you can see where the XLR / TRS Combo Balanced line connector goes. I added shielding over the connector when I was done. You cant quite get the XLR/TRS Combo connector close enough the above picture. I PowerSDR KE9NS v2.8 Feature explanation "SWL List" Key word search: ALE: Automatic Link Establishment (Decode using PC-ALE) WWV, Time: Time signals (Both Voice and digital. Decode using WWV HF checkbox Aircraft location (Decode using PC-HFDL) Digital: DRM Radio stations (Decode using DREAM decoder) Stanag: UN / Military digital (Decode using Sigmira or Sorcerer) Fax: Weather charts (Decode using Fldigi) DSC: Digital Sele PowerSDR KE9NS "Voacap" Propagation Mapping: Example ss:0 ef:15 SpW: (ss) is the official optical sunspot Digital Marine Weather (Decode using Navtex) Mobile: Mobile: Mobile: Mobile: Mobile Marine Radio Maritime: voice Mar number from SIDC. The higher the better. (ef) is the effective sunspot number, which is based on soundings of the ionosphere, but only for the mid latitudes of the earth. The effective SunSpot number is more accurate than than reflected) VOACAP propagation uses the (ef), so its more accurate, but it doesn't take high (K) values or (SpW) geo storms into account. VOACAP propagation assumes you have a rotatable dipole or 3 element beam at 35' small or no Dots have the weakest signals. Large Dots have stronger signals. Blue is the stronger signals. Blue is the strongest signal, then Green, then Orange, then Yellow, then Gray Contours: Contour lines are derived b Gray. The problem with contours is it is hard to determine the Gaps in coverage. You may see a Blue contour line, but if you change over to the Dots map, you will see no signal strength adjacent to the Blue area of the map Antenna arrays and may show up on an empty part of the Propagation map, due in part to their very large Effective Radiated Power (ERP) when compared to a wire dipole. Or, at 27mhz or above, Tropospheric Ducting Propagation DX Cluster Lists: See for a list of DX clusters that you can add to the list in PowerSDR Spotter window. PowerSDR S-Meter dBm vs Panadapter dBm: Why is the S-Meter reading showing a signal level different from the signal I see in my Panadapter bandpass? This is because the S-Meter reading is the Sum of all the DSP FFT bins ta 20log(bandwidth inside receiver filter / bin size of FFT) as per N5AC. If you were to close down your bandpass to around 10hz, the signal within that bandpass and the S-Meter should now be the same dBm (if both meters are the S-Meter will rise as you add (sum) more bins. This is as it should be and works the way a traditional S-Meter works. Note: the S meter scale on the right side of the Padapter is approx because it only follows the dBm m PowerSDR ke9ns PowerSDR ke9ns PowerSDR ke9ns and a perty our setup->Display->Spectrum Grid->Max = -19, Min = -135, Step = 6 (S signals are 6 dBm apart). But if you use the Auto Pan Lvl button, the Max value will change aut eyboard and Mouse shortcuts: with all the Hidden menus keyboard shortcut pdf KE9NS v2.8 Revision History 3/22/22 v2.8.0.251: Tweak the Pan display while scrolling the VFO with AVG or AvgP enable (with Setup->Display->"Avg >General->Options->Update BandText after the update. Update SWL.dat file. 1/20/22 v2.8.0.249: Fix moving panadater (left/right) with mousedown and drag operation with ESC panel enabled. Add VFOB option for PowerMate knob ( Extended mode band properly matches to nearest ham band calibrations. 1/10/22 v2.8.0.247: Fix ToolTips for ESC Diversity panel and add the 180deg reversal button. 1/2/2022 v2.8.0.247: Fix TURF band button issues with small 12/26/21 v2.8.0.246: Diversity Reception ESC window "optional" integration directly on PowerSDR console screen. Setup->General->RX2->ESC integrated into Console Screen. 12/18/21 v2.8.0.245: Minor tweaks to the console "Map -Seneral->3D z offset), appearance->Display when in "Pandapter" only Display mode (setup->Appearance->General->3D z offset), along with setup->Appearance->Display->3DAlpha and 3DPan color 12/6/21 v2.8.0.244: Add Scanner (m the "Memory Scan (RX)" button. Left Click for normal VFO Scanner. 12/4/21 v2.8.0.243: fix Buffer latency lower limit for WDM-KS (B). Fix font issue 12/3/21 v2.8.0.243: Mod: Setup->Audio->Vac1->Buffer Latency (A and B). To VOACAP propagation map enabled), (RIGHT CLICK)= real-time F2 layer, real-time D layer, real-time D layer, real-time D layer, real-time Lightning stikes, real-time IR Cloud cover: 11/23/21 v2.8.0.242: Add: Mouse over Panada window. For lightning and Cloud maps only. (Testing) 11/21/21 v2.8.0.241: Add IR Cloud cover world map (Testing). Real-time Mosaic of images but missing the lower center section. Select from either Spotter screen or Right Map. Left Click for standard Spotter World Map. Update SWL listing. 11/20/21 v2.8.0.240: Add current real-time Lightning map (Testing). 11/14/21 v2.8.0.239: Turn off most layers when F or D layer turned on to make it easie or to toggle main World Map, WHEEL Click for external window very large world map Update SWL listing (donate to eibispace.de) 11/13/21 v2.8.0.238: Once again compiled under VS2022 but using .NET 4.5.2 and tested to work wi NET 4.5.2. Something in .NET 4.7.2 causing issues with using the comma instead of period as a decimal point. 11/11/21 v2.8.0.237: Compile using VS2022 and .NET 4.7.2. Improvments to F and D layer maps 11/7/21 v2.8.0.236: F modes. Update FCCDATA callsign database 11/6/21 v2.8.0.235a: fix VAC1 causing crash when using RX2 Auto VAC2 option. 11/5/21 v2.8.0.235: add foF2 layer 11/4/21 v2.8.0.234: Starting to incorporate the "Global real time NOAA 11/3/21 v2.8.0.233: Fix Setup->General->RX2->Turn ON VAC2, if you try to manually turn off VAC2 with RX2 still on. 10/31/21 v2.8.0.2332: Fix Spotter Pause to stay paused when mouse over the scroll bar and automatically un-"Pause" function. Add: Cursor over Spotter Window to automatically "Pause" Spotter screen, visable by a yellow "Paused" (when spots are coming in too fast). Panadapter and world map spots continue to update, only the Spott if next to Panadapter screen (due to larger VFO display option). Fix Setup->General->RX2->Turn ON VAC2 feature will now auto turn on/off with RX2 turning on/off. 10/28/21 v2.8.0.230: Fix memory RX2 not auto on. Add: Setupwheel Click = VFOB So Memory, Scanner and Spotter are all Mouse wheel click = VFOB), Memory Screen: Left Click = VFOA, Mouse Wheel Click = VFOB, Right Click = VFOA, Mouse Wheel Click = VFOB, Right Click = VFOA, Mouse Wheel Click = open QRZ.com (browser) 10/26/21 v2.8.0.229: XVTR max frequency increased from 99GHz to 250GHz. Add in XVTR screen: Hover mouse over "Button Text" buttons to view each "Translated" Frequency (MHZ) based on Begin, En VFOB turns on RX2 automatically. 10/24/21 v2.8.0.228: Add Setup->Appearance->General-> Larger VFO window, to allow VFO frequencies 10GHZ and above room in the VFO (due to the larger font sizes). Fix issue with frequencies Frequencies over 10GHz. Updated BandText for most GHz ham bands. Must go to Setup->General->Options->Update BandText to activate the update. 10/23/21 Upgrade to Win11 Pro. Compiled PowerSDR under VS 2019 + Win11. Those run orher onecked boxes. And the corners of all the windows and interfaces are now rounded (similiar to what I did to the console screen a while back) 10/16/21 v2.8.0.227: Fix Setup-> general->Options->Disable Split on Mode Ch Scanner mod: Memory scanner: Left click on any displayed memory channel to send to VFOA, Right Click to send to VFOA, Right Click to send to VFOB. Wheel Click to Toggle memory channel scan bypass OFF = X , ON = blank. If " 1) scan. 9/29/21: v2.8.0.225: Fix issue with RX2 Cursor Offset and frequency values (lower left numbers of Display area) because of RX2 ZOOM and Center. Mouse wheel click over zoom x0.5 x1 x2 x4 buttons to zoom RX2 (Right only) 9/25/21 current source code can be found at: 9/17/21 v2.8.0.224: Incremental download is now a .msi (removed the zip folder) 9/7/21 v2.8.0.224: Fix SWL auto Google search (Focus PowerSDR, mouse over SWL listing on Pa 8/24/21 v2.8.0.223: Fix TXEQ not properly activating (was requiring you to move an EQ slider). 8/23/21 v2.8.0.222 Fix PowerMaster COM port selection 8/18/21 v2.8.0.222: SWL Search (Right Click on SWL listing to send it to 8/11/21 v2.8.0.221: Fix Scanner: When you manually click (see blue line in image below) on any memory shown in the scanner window it will pull data from the Memory.xml listing so repeaters memories will automatically load channel. Add CAT commands for RX2 Pan and Zoom sliders: ZZPF = RX2 Pan slider (similar to ZZPE), ZZPW = RX2 Zoom slider (similar to ZZPE), 2200m slider (similar to ZZPY). 8/9/21 v2.8.0.220: Fix RX2 slider issue (for those Ipdate SWL file 8/5/21 v2.8.0.219: Mod RX2 now has its own set of Pan and Zoom silders (they appear when RX2 enabled). Mod N1MM spectrum can now select RX1 or RX2 by mouse clicking into either panadapter OR select RX2 setu VHF stations (i.e. NOAA weather satellite, Marine FM channels, NOAA WX FM channels) and automatically select FM. Properly display VHF SWL listings on the Panadapter. 7/22/21 v2.8.0.218: Mod WFM mode (right click on the FM Memory Scan, when its paused on a Squelch break and you hit the Memory Scan button to stop the scan. 7/21/21 v2.8.0.217: Fix band button interaction between RX1 and RX2 when using transverters. Open up VU5K 2m module to re SWL2 file to add US VHF weather channels and some Marine channels Receiving Local NOAA VHF Weather channels Acceiving Local NOAA VHF Weather channel 4 7/20/21 v2.8.0.216: Fix 30m RX2 band button s for RX2. Mod up to 52khz CAT port (AI). When "Checked" PowerSDR will automatically send a CAT FA and FB to that CAT port when the VFO is changed (i.e. Polling). Example: FA00009915500;FB00007294500; (VFOA = 9.915500 mhz). CAT devices that Poll on command to turn this feature ON/OFF remotely on a Port by Port basis. Update SWL file 6/20/21 v2.8.0.213: Mod Antenna Panel for Flex-5000, now shows full RX/TX in SO2R mode: Example 1: Radio 1 = RX&TX on ANT1, Transmit for Radio 1 = external Transverter RX=XVRX, TX=XVTX/COM (transmit on Radio 1) Example 4: Radio 1 = external Transverter RX & TX = XVTX/COM (transmit on Radio 1) Example 5: Radio 1 = 70cm (VU5K internal option) Example 6: Radio or full duplex. But external transverters can only use RX1. . . . . 6/14/21 v2.8.0.212: PM2 PowerMaster II option (not sure if it will work since I dont have one to try). PowerMaster II only has the 34msec data transfer fe routines use the 140msec data transfer. 6/9/21 v2.8.0.212: Add PowerMaster Watts and SWR directly on the main console screen (upper left corner). Activate from setup->General->Options->Use PowerMaster for Watts and SWR, an panel to either Panadapter (if meters on right side), or upper right side (if meters on Top bar). Right Click on BandStack button to open separate BandStack. If you Right Click on the spotter "Callout" button, it will allo In Reserve Is on the bottom right. /28/21: v2.8.0.210 Fix BandStack (Right Click over one of the bandstack frequencies) Lock feature, caused by adding the RX2 bandstack. RX2 freq now VFOB now goes to last BandStack frequen 1) sue 5/21/21: v2.8.0.208 Fix And Exable Super Uncher Worlden Review Whe Add, Sort, Del button to perform those functions on the VFOB BandStack. Left Click for VFOA. Update FCCData callsign file. 5/22/21: v2.8.0.208 Fix A Memory sends it to VFOB instead of VFOA (Note VFOB is not setup for Split operation, simplex only). Fix Amp PTT key line issues between VFOA and B with RX2 ans SO2R mode 5/18/21 v2.8.0.206: Fix some mistakes with .205 (and checkbox activates this feature (Transmit 2, and the RX2-TX1,TX2,TX3 boxes). Check RX2-TX1 or RX2-TX1 or RX2-TX1 or RX2-TX2 or RX2-TX3 to use that TX key line for your SO2R AMP when RX2 is Enabled and VFOB has the TX butto on or OFF) 5/17/21 v2.8.0.205: Mod ANT panel (for Flex-5000 with RX2 and HRFIO Rev34 board) to allow Transmit Ant selection (Transmit 2) for RX2 SO2R. If TX2 is checked you can changeover transmit Antenna when VFOB TX butt Ive RX2 preamp always defaulting to ON 5/6/21 v2.8.0.204: Mod VAC1, Select from 2 saved virtual audio cables configurations (A and B). In this example A is configurations link between PowerSDR and Digital mode PC program l Local or Remote operation using your PC Speaker and PC Mic connected to PowerSDR. Note: This assumes you set your "Default" Playback and Recording devices to "Speaker" and "Mic" In this example (below) B is configured so a the PC MIC). Note "Output" is NOT set to the "Primary Sound driver" (like your PC speaker) otherwise you would get feedback if you enable the MON function in PowerSDR. Note: "Stereo Mix" only grabs the line out (green TRS) on how to enable it. 5/4/21 v2.8.0.203: Fix RX2 band buttons causing crash on transmit. Add VFO indicators to Sig meters 5/3/21 v2.8.0.203: Fix decimal culture issue (. vs ,) with VOACAP wattage slider. Mod: Band Button pa Work in progress \_ setup->Appearance->Meter->Meters on Top----------- OR--------------- setup->transmit->Move 2nd Meter 4/30/21 v2.8.0.202: Fix: Allow TCP/IP CAT to properly restart if the connection is dropped rather than closed. Mod: Mouse Wheel Click will now select a DX call, on the Spotter screen, and send it to VFOB (Left Click sends it to VFOA, and Right Click opens QRZ lookup). If you have a Flex-5000 with RX2 it will also select the Mode. Mod: All Message box sceens will now always appear on top of PowerSDR (to prevent being hidden behind), along with pro using a 10mhz GPSDO). Force display into 4096 Spectrum to avoid issues running in 16384 Hi-Def Panadapter mode that prevented the Calibration from running. 4/28/21 v2.8.0.201: Mod Spotter screen LoTW color code ToolTip des description of the color code. When the mouse is over the spotter screen, but not over a DX Callsign, you can hit F1 or F2 for help. Update SWL file 4/25/21 v2.8.0.200 ADD: ONLY Flex-5000 with 2nd receiver (RX2): Allow Mul simultaneously in SO2R mode. OR simply run 1 PC Digital Mode program on RX2 VFOB, while using RX1 VFOA for anything else (i.e. Rag chew). Fix SPLIT button when RX2 enabled. The Sub VFOA is used as the Transmit SPLIT freque on MultiRX then Right click on MultiRX to re-sync it to VFOA. Add The "RX2 VFOB" CAT COM port that simply substitutes RX2 VFOB frequency and VFOTX, for RX1 VFOA when linking PowerSDR to most any PC digital mode program tha commands of PowerSDR) Since the Flex-5000 with RX2 offers "Full-Duplex" you can continue to Receive on 1 PC Digital mode program while Transmitting on the other (provided you have seperate antennas with enough space betwee 1/23/21 v2.8.0.199: Mod "LoTW" to allow for download of VERY VERY LARGE QSO/QSL LOG files (i.e. over 100k and up to over 330k contacts). Automatically generate a "LoTW LOG.adi". The LoTW OLOG file can be used as an Origina time downloading a large LoTW Log file over again from ARRL LoTW's site. 4/17/21 v2.8.0.198: Try and fix issue where the database does not save changes when you shut down PowerSDR with VOACAP running. Fix issue when VOACAP v2.8.0.197: Fix Grab & Drag function for adjusting Panadapter & waterfall ratios. Now will work for all screen resolutions. Add: Length timer to 1750hz repeater tone. 4/6/21 v2.8.0.196: Click on "Tune Step", it will turn D Profile now stores Mode. So now if you create a TX Profile for AM, you can save it to automatically select the SAM mode every time you run your AM TX profile. LSB/USB is automatically selected by band. BUT... the Mode will only Update keyboard shortcut pdf (see above). Mod: Right Click and Grab on left side dBm scale to adjust Spectrum Grid Max value (i.e. scale of spectrum), normal Left Click and Grab still adjusts the noise floor (i.e. Spe Spectrum window, F10=Dec Spectrum window Fix: TXEQ 28band GEQ and 9band PEQ preamp values now restore correctly. Update SWL listings file (eibispace.de) 3/25/21 v2.8.0.194: Fix auto save of Panafall (so you can grab the ba 3/24/21 v2.8.0.194: Mod: Auto save the current positions of the panafall and panafall and panafall and panafall8020. Fix: Hopefully fix issues with the database not saving changes on power-down. SWL update. 2/28/21 v2.8.0. node Now of Pan area < 50%. 2/27/21 v2.8.0.193: Mod: Allow adjusting standard "Panafall" mode Pan / Water ratio (From 10% to 93% Pan) by grabing the bar between the Pan and Water. The "Panafall 8020" mode allows from 60% t "Hand" mouse icon when over the left side dBm scale showing that you can grab and pull up/down for adjusting Signal floor levels in the Pan. Mod: "Hand" mouse icon when over the AGC-T green line to show you can grab and pu Panafall8020" (used to display active world map) Pan / Water raio (Grab bar between Pan and Waterfall and drag up/down or F9-F10 keys. (From 60% to 93% Pan) 2/21/21 v2.8.0.192: Fix: Properly remember band changes related t Ignment to properly match frequency (due to imperfect dial image). Fix antenna amp TX1,2,3 help. 2/13/21 v2.8.0.191: Fix: Right click on SWL listing (on the Panadapter) was not opening up a google search properly. Update S v2.8.0.190: Update FCCDATA file and SWL files. fix: FULL installer will now copy over FCCDATA file. Quindar tones option (setup->keyboard) 1/25/21 v2.8.0.189: Add Voice Keyer VK1 [F5], VK2 [F6] buttons (in addition to the Reply [F3] and CQCQ [F4] buttons). Use WAVE to make recording. Moved "1750hz" repeater Function button to [F7] 1/23/21 y2.8.0.188: Add "1750hz" button (and F7 key) for repeater access. Modify VFO mechnical dial with an actual dial image (setup->Display->VFO Dials 1/18/21 v2.8.0.187: Mod voice keyer "Reply" button can now be activated by F3 your mouse pointer back over PowerSDR console will allow you to use the keyboard for PowerSDR (if you have multiple Windows programs open) See updated keyboard map pdf for all keyboad definitions 1/14/21 v2.8.0.186: Mod Sc over the spot. XIT Flip (right click on XIT) added to DJConsole button list. 12/4/20 v2.8.0.184: Fix CAT port preventing duplicate COM ports even when not selected. 12/3/20 v2.8.0.184 Fix N1MM not taking CW pitch shift int needed to align the spectrum output to the nearest khz low/high values. Now the N1MM freq indicator matches the spectrum correctly. 11/30/20 v2.8.183: Fix DttSP auto restart when minimized. 11/29/20 v2.8.0.183: Fix SWR Sca reading between normal SWR readings. 11/27/20 v2.8.0.183: Mod now N1MM spectrum and DttSP auto restart work with PowerSDR minimized 11/25/20 v2.8.0.182: Fix TCP/IP CAT from turn off when a remote connection if cut rather t >Options->NB or just right click on NB console button). NB1 and NB2 operate from a slightly different perspective. Modifying NB1 to account for different DSP RX buffer sizes. Trying to see if I can improve on it. 11/21/20 PowerSDR ke9ns v2.8.0.172 through v2.8.0.180 11/16/20 v2.8.0.180 11/16/20 v2.8.0.180 Multiplex CAT COM ports (up to 5). Allows you to Name each program your connecting to. This can take the place of DDUtil in many circumstances. Rotor Control still requires DDUtil. If you run DDUtil, you will need to disable any COM ports controlled by DDUtil. 11/8/20 v2.8.0.179: Mod "TX WaterID" call si 11/1/20 v2.8.0.178: Mod: PAN feature now works with DJConsole JogWheelA and ZZAD/ZZAU CAT command (Panadapter stays in one place while the bandpass RX/TX moves around). Update SWL file 10/24/20 v2.8.0.177: Fix CAT TCP Serv external TCP connection made. Right click on "ON" checkbox to open up monitor screen to display all CAT communication between TCP and PowerSDR. 10/22/20 v2.8.0.177: Add CAT TCP server to allow CAT command exchange via Ethe Update SWL.dat file per eibispace.de 10/17/20 v2.8.0.176: Fix LoTW sometimes unable to do a full QSO log download. Fix DXLOC.txt DXCC code for Germany to show as a needed DXCC entity when it was not) 10/15/20 v2.8.0.175: U v2.8.0.174: Modify: Some windows are now fixed in size so they cannot be accidentally resized incorrectly (i.e. Setup, Mixer, ATU, ANT, XVTR) 9/11/20 v2.8.0.173: Fix TX EQ "Both" checkbox now clears if using 3 or 10 band E PowerSDR ke9ns v2.8.0.155 through v2.8.0.172 8/22/20 v2.8.0.172: Fix Local Antenna Weather (set location: Spotter->Lat and Long), it now tries NOAA weather first, and then openweather. 8/1/20 v2.8.0.171: Fix TXEQ not resto TX profiles (preamp gain not included). Fix some BandText (setup->general->Update BandText). Update BandText). Update SWL listing 7/10/20 v2.8.0.170: Add CW RX filters ave without adjusting for CW RX filters no shift check Update SWL file and FCCDATA callsign file. Fix lag issue when right click on QuickAudio Play button (when manually selecting a QuickAudio file to play back over the air) OpenDialog issue. 6/2/20 v2.8.0.169: Mod: XIT (Right ora.8.0.168: Fix 3 band EQ setting and proper EQ settings saved to your TXprofile. 5/17/20 v2.8.0.167: Add Local Ant Weather for most any Locations. Most of USA still uses NOAA weather.gov. Other locations now use openweat here, to find your Lat/Long). Fix slider issue with auto grid/wtr/AGCT sliders not loading up automatically Example Lat/Long for Paris: 5/9/20 v2.8.0.166: Fix TXProfile crashing when changing profiles. Add SWR data save to file 5/6/20 v2.8.0.165: Fix all EQ's now saved to the TX Profile. Fix PEQ Octave value not saving correctly. 4/26/20 v2.8.0.164: Fix "MUTs" (hold mouse over MUT button for more info) now also mutes Powered and RCA speaker on until you touch a slider. Add: You can combine the 28band GEQ and the 9 Band PEQ together. Fix: Spotter screen accepts spots from CWSkimmer (i.e. localhost: port value to in CWSkimmer. You can use the DRL: "localhost" o (SSL vs XMLreader issue). Update SWL.dat file 4/18/20 v2.8.0.162: Fix TXEQ's now have their own preamp sliders (10band,28band,9band). 4/17/20 v2.8.0.162: Add 9-Band Graphic EQ in addition to the 10-Band and 28-Band Graphic per Band Slider. The original 10 band TX EQ and RX EQ both continue to use 1-Octave bw per Band Slider. 4/10/20 v2.8.0.161: Update reply, cqcq, pan, zoom, and 3d buttons. Update SWL.dat file, modify gen/bal rx2 routine. 4/ 1/30 v2.8.0.159: Fix Map Grayline, Sun, Moon somtimes not functioning when turned OFF and back ON. Improve moving Console panel around with Title bar disabled (you can now Left click on an open area of the Console and drag ) Sullay->Appearance->Display->GrayLine (Dark-Bright) slider to adjust actual darkness of the Grayline area of the Map (instead of drawing over the Grayline area on top of the Map), and Map (Dark-Bright) slider to adjust b SWL listing. 3/28/20 v2.8.0.158: Fix Waterfall Low & High level thresholds for SWL bands (not using/saving database values). Add F2 Video for TNF usage (Tracking Notch Filter). Tweak the Move/Size routine when the Title Ba COMBO meter when RX/TX menus turned off. 3/22/20 v2.8.0.157: DX Spotter listing can be masked to show RX1 and/or RX2 bands only. Currently the list will show empty lines masking the filtered bands, but the list updates on Bar off). Grab symbols in lower right corner to move and size console. Right Click on START/STOP button to CLOSE PowerSDR Update SWL listing. Fix check for updates 3/17/20 v2.8.0.155: Mod Memory screen now has a "Scan" col ochannel when you do a "Memory Scan". This will help if a particular memory channel (frequency) has noise tripping the squelch, but is grouped with other memories you wish to scan. An "X" is placed on the Scanner Memory ch PowerSDR ke9ns v2.8.0.154 17/20: v2.8.0.154 3/17/20: v2.8.0.154 5/17/20: v2.8.0.154 5/17/20 2.8.0.154: Fix Bandstack flashing 3/13/20 v2.8.0.154: Mod Meters. Allow functioning VFO Dials with Meters on Top ANF,NR,NB,NB2 deactivates during DIGU/L modes, but now automatically reactivates when switched out of DIGU/L mode. 3/10/20 v2.8.0.153 Mod: Meters. Right Click over dBm text area to toggle RX/TX Meter Menus ON/OFF. Right Cl BandStack panel will automatically move (right click on "BandStack" text, top center of Console) 3/5/20 v2.8.0.152 Mod: Slight Analog Meter improvement (more of a traditional meter style).Left Click on top meters, setup->A 1) the setup->Display->Multimeter->Analog Refresh time. Update SWL listing. 2/19/20 v2.8.0.151 Add: Audio Mixer: You can now Mix PC audio and Flex MIC audio together (Setup->Audio->VAC1 and MIC audio checkbox.). Enable VAC as the PowerSDR VAC1 Input device. 2/17/20 v2.8.0.150: Mod: Auto reduce frame rate when in 3D mode. 3D mode. B mode Panadapter size reduces when in Panafall mode. Allow Color select and Transparency (Alpha) for 3D. Can be is presented at the front, and older data (History) is shift back into the screen (with a 3D effect). The oldest data falls off the very back of the display. The History length depends on the FPS setpoint. Click on blue 3D Map & Waterfall OFF. Although you can combine Waterfall and 3D pan and even RX2, I am not sure how well things will perform. (Left:) click to enlarge,--------------- (Right:) Click to watch video in operation) ... 02/8/20 v2.8.0.149: Update SWL file, Update FCCDATA.dat, Update DXLOC.txt, Add "N2MDX 3D Carbon" skin. 01/17/20 v2.8.0.149 Fix: I2C MCP23017 8bit address is 0x46 (A2=0, A1=A0=5v) 8bit address list for FlexWire output: 0x40 HERO's preselector 0x42 Band selector output for PCA9534 8bit I2C chip (17m-6m) 0x44 Band selector output for NCP23017 16bit I2c ch Filter board selector (w6pql current design) 0x4E LDMOS Amp Filter board selector (w6qpl old design) 0x4C UCB (Universal Control board) PCA9555D Relay selector (part of the Xvtr panel) See page: k3tuf.com/FW.html , for inf preamp slider 01/14/20 v2.8.0.149 Add: SWL bands to RX2 band listing 01/11/20 v2.8.0.148 Mod: N1MM by adding a FPS control. You can slow down the data transfer if your having troubles. (Setup->General->User Interface->FPS) address datafor MCP23017 IC 01/08/20 v2.8.0.146 Mod: CAT ZZMO0 = MON off, ZZMO1 = MONpr, ZZMO2 = MONpr, ZZMO2 = MONps (flex3000/5000 only). Mod: remove dead space on top of TXWaterfall ID image. 01/05/20 v2.8.0.144 Add: "W PowerSDR ke9ns v2.8.0.130 through v2.8.0.143 12/22/19 v2.8.0.143 12/22/19 v2.8.0.143 Fix: Scanner, FM not reacting to Squelch (Squelch handled differently in FM mode). Required modifying DttSP. Update SWL listing. 12/20/19 Low-Hi not pausing (it was just stopping) on sql brk. 12/18/19 v2.8.0.141: Add: Left Click & Grab left side of Panadapter (over the dBm values) to move the Panadapter floor up/down in the window (this moves the auto pan sl 12/15/19 v2.8.0.140: Add Channel OFF/ON checkbox for blue channel guides.(setup->Appearance->Display->Channel Display). Channels still appear in the BandText display to show all information within the Pan). Also added 60m guides. 12/10/19 v2.8.0.139: Fix TX WaterID, start transmit TEXT quicker by removing dead space under text. Fix Ant panel selection, for Flex-1500 by adding missing SWL bands to the "Expert" mode (just like the Flex3000/50 0x42: 2200m=1, 630m=2, 160m=4, 80m=8, 60m=16, 40m=32, 30m=64, 20m=128, 0x44: 17m=1, 15m=2, 12m=4, 10m=8, reserved=16,32,64,128 This works directly with the PCA9534 I2C 8bit port to drive relays. Mod: Add direct link to ope screen. Add: tooltips explaining operation, over the "FlexWire" buttons Mod: I2C AMP band select 0x4E to add 0x4A (alternate rev2 w6pql filter board band selection). Updated SWL listing eibispace.de 11/12/19 v2.8.0.137: Ad Tune Step" values Alt 1 & 2 for the PowerMate Knob (setup->General->User Interface) 11/9/19 v2.8.0.136: Add "Loop" checkbox to Scanner lo-hi frequency scanner lo-hi frequency sammer already looped automatically). Fixed iss SWL.txt file (from eibispace.de) v2.8.0.135: Added slider for AGC-T offset adjustment (setup->Display->AGC-T line adj) allowing you to set where you want the AGC-T green line to appear for a particular AGC-T value with res the slider to toggle ON/OFF. Left click on the AGC-T text just above the Panadapter Green line and pull Up/Down (right click on it to turn if off). If you pull the AGCT line down (AGC-T towards 120), but you normally keep move the noise floor up to make room by moving the auto grid level slider to the right. Also the AGCT line will automatically adjust position relative to the noise floor if you have the Setup->Display-> auto Wtr/Pan checkb mode: slow, med, fast, adjusting the Attack, Delay, & Hold time of the Gain). Still playing with the position of the AGC-T line (Panadapter signal dBm vs AGC-T "Max Gain Threshold" dBm). And I have not tried this on the Fl

) save tile automatically every hour (if you leave the logging feature on) Modifed ZOOM slider: 0.3x to 100x (was 0.4x to 10x). Just make sure to enable setup->Display-> hi-res Panafall (and possibly polyphaseFFT if you do mouse steady over zoom slider to see Zoom Factor 8/19 v2.8.0.132: Add MUT button function: Mouse Wheel Click (push down on mouse wheel) on MUT button to toggle between MUTE of your PC speaker. 6/26/19 v2.8.0.131 Fix PowerS Add F2 video help for ESC (Enhanced Signal Clarity) button. 6/23/19 v2.8.0.130: Fix ESC panel to remember its location on the screen and make it easier to reduce its screen size. 6/19/19 v2.8.0.130: Fix waterfall frequency >30min ID Timer) option. Add: "F2 key" Video Help for IDTimer (when PSDR in focus and mouse over the IDTIMER). Fix mouse wheel vfo scroll lockout if you change the CQ timer value or TX bandwidth Low or High. Mod to allow P PowerSDR ke9ns v2.8.0.115 through v2.8.0.128 5/16/19 v2.8.0.127: Mod SpaceBar PTT (2 options now) Hold or Latch PTT with the SpaceBar. Update SWL listing. 5/10/19 v2.8.0.126: Fix PowerSDR issue not properly updating (savin

on Above (click to enlarge): 100x zoom of FT8 segment (50hz wide overlapping signals) on 40m @ 192kSR with Hi-Res Panafall and PolyPhaseFFT enabled 10/5/19 v2.8.0.133 Modify Continuum mode: Add S-Meter dBm data to file (as

Tolosing PowerSDR. 5/7/19 v2.8.0.125: Add Hi-Res Panafall option (Setup->Display->Hi-Res PanaFall). Standard PowerSDR shows max of 4096 points, "Hi-Res" mode shows max of 16384 points Because of the finer detail, you may s 192k SR Will also display finer detail on your Transmit audio in the Panafall. Just make sure to lower the Setup->Display->avg and update times to speed up the waterfall. "Enable PolyPhaseFFT" shows maximum detail, but has (192k Hi-Res: Olivia 8-250 and FT8 signals at 10x zoom) 5/4/19 v2.8.0.124: Add SpaceBar PTT (Push-To-Talk) operation (Setup->General->Hardware Config->SpaceBar PTT). When Checked will TX radio when SpaceBar held down (Powe you can also run PowerSDR Auto Focus Option (Setup->General->Hardware Config->Auto Focus). Add: Spot Age can be adjusted from 3 - 59 minutes (Spotter ->Spotter Settings->Spot Age). Update FCC callsign database for LoTW sta (found just below the VFOA or VFOB to see BandText in the Panadapter. Add FT4 mode and freq to Spotter screen. Update SWL listing 4/19/19 v2.8.0.122 Fix: CQCQ wait timer while using VAC1, and allow you to use a PC MIC over you have a 2nd monitor and dedicate PowerSDR to its own monitor. 4/18/19 v2.8.0.121 Fix lag issue 4/17/19 v2.8.0.121 Fix CQCQ wait timer. 4/16/19 v2.8.0.120 Mod: CWX Macros1-9 can now be triggered by F1-F9 function keys (w (RX2 Ant not updating unless RX2 was ON). Mod: SWL Search now toggles ON/OFF the Search window & SWL Spots on Pan. 4/14/19 v2.8.0.118 Fix: CQCQ wait timer to end playback via Mox/PTT or CQCQ button click during repeat wait y2.8.0.118 Firmware Update: Expand 12m Norway. Add 60m TX for Hungary. Greece. France. EU Travel. Mod 40m Hungary. Add: Auto Focus for PowerSDR console screen: Setup->General->Hardware Config->Auto Focus PowerSDR: When che over the PowerSDR console screen. If you also check the "Always on Top" checkbox for any PowerSDR sub-form (i.e. Setup, Memory, CWX, Scanner, Spotter, SWL Search, Bandstack), then moving the mouse over a sub-form will Auto Quickaudio playback (EQ,DX,CPDR already turn off). Mod: Rec/Play ID box will uncheck after Quickaudio playback. Update: SWL file listing ( 04/7/19 v2.8.0.116 Add: 630m button to the band buttons for RX1. This mod does NOT PowerSDR now compiled under Visual Studio 2019. 04/2/19 v2.8.116 Add: "CQCQ" voice keyer repeat timer (0=no repeat to 9 sec). Go to Wave->CQCQ to make recording. Click "CQCQ" button to Start & Stop voice keyer. PTT or VOX PowerSDR ke9ns v2.8.0.109 through v2.8.0.114 02/28/19 v2.8.0.114: Fix spotter ISS location SSL cert issue 02/26/19 v2.8.0.113 Fix: local weather min/max Logitude values 02/19/19 v2.8.0.113 Fix: LoTW Https Server SSL/TSL is

>DSP->Options for RX2 not following RX1. Update FCC callsign database, and SWL files 02/03/19 v2.8.0.112 Add: Scanner can now scan for SWL groups. Type in full or partial SWL name to select a SWL group to scan. You can now v2.8.0.111 Add: VOX slider control to Digital panel. Update SWL listing 01/19/19 v2.8.0.110 Fix: saving 28 band TXeq in a TXProfile (only for new Factory defaults databases) 01/13/19 v2.8.0.109 Fix: "DttSP Auto Restart" fe checked, will try to keep the Panadapter Display signals intact when you scroll frequencies (left/right) the band with the AvgP (signal averaging for just the Pan and Water) enabled. Just makes it easier to keep track of s display signals drop as you scroll with Averaging turned ON. 12/29/18 v2.8.0.107: Fix timing issue between the CAT Serial COM port, and FlexControl Serial COM ports at launch, if DDUtil running. 12/28/18 v2.8.0.107: Update panel not visible). Fix mistake in Memory screen. 12/24/18 v2.8.0.106: Add (Setup->DSP->Kever->Visual display of CW, and also under CWX panel). Displays your CW transmission (CWL or CWU) on the Panadapter and Waterfall. Up options -> Options -> Options (click BendText button). Antenna panel icon lights up on TX 11/11/18 v2.8.0.104: Fix RXonly checked 11/8/18 v2.8.0.103: Flex Firmware update (1500,3000,5000): Add 60m for China, Italy, Hungary Interparse update), Remove Russian 27mhz TX. Will not affect your MARS. Fix: VAC PTT bypass not working with VOX enable 11/4/18 v2.8.0.102: Mod to allow VOX with VAC1 and VAC2 (Flex-3000, Flex-5000 only) 10/31/18 v2.8.0.10 (bottom of panadapter area but above the waterfall) as part of world tracking map. 10/11/18 v2.8.0.99: Add:Setup->Transmit->Save Drive Max setpoint and Driver slider per Band and Mode. 10/08/18 v2.8.0.98: Add: Setup->Gener running immediately after launch and loading. Fix: DttSP Auto Restart preventing Scanner->Sig Ident from working. 10/07/18 v2.8.0.97: Fix: DttSP Auto Restart during transmit. Add: Setup->General->Options-> Wheel Reverse to files. 09/28/18 v2.8.0.96: Add setup->general->hardware config->DttSP Auto Restart. When checked senses when the DSP freezes, and automatically restarts. (Note: Freezing occurs from DPC Latency issues) 09/24/18 v2.8.0.95: 09/18/18 v2.8.0.94: Fix NOAA space weather changeover to https tls1.2. Update the FCCDATA.dat callsign database, and SWL.csv shortwave listing files 09/03/18 v2.8.0.93: Fix issue loading up SWL list at the same time loadin screen display update after I switched to RTF- Rich Text Format). Update SWL and DXLOC files. 08/21/18 v2.8.0.91: Fix LoTW checking for the same callsign on different bands and modes. 08/06/18 v2.8.0.90: Fix Setup->General to ignore Beacon Spots. 08/02/18 v2.8.0.88: Modify: LoTW color Gray for Beacons (dx spots with /B as an ancillary prefix) 08/01/18 v2.8.0.88: Add: LoTW USA 50 State checking (by band) in addition to DXCC & Dup checking. Al 7) yith Callsign/State (based on EN.dat FCC file, but much smaller) 7/30/18 v2.8.0.87: Fix: dx spotter beam heading and spots on world map for cultures (i.e. Europe) with, instead of. as floating point separator. 7/28/18 v incremental updates to your master LoTW LOG file (downloads which usually take only a few seconds). Incremental updates are based on the last date your LoTW LOG file was updated. A full LoTW LOG download only takes place i minutes to download. 7/21/18 v2.8.0.85d: Increase LoTW download time limit, speed up spotter display 7/19/18 v2.8.0.85: Fix some LoTW things. Right click on GrayWtr menu item to toggle Pandapter Fill ON/OFF 7/12/18 v2.8.0. database download for DXCC spotting (for those with LoTW accounts). Right Click on CallSign box to open a LoTW password box. This is the password you would use on First time you use LoTW button it will download your QSO da DX Spots appear: Purple for NEW dxcc entities (no band), Light Purple if you need dxcc entity for this Band, Green if Station confirmed on this Band, Vellow if Station confirmed on another Band, but their dxcc entity confi unconfirmed. LightPink if you have this Station on some other Band but unconfirmed. Orange indicates you have this Stations dxcc entity confirmed but not this actual Station. 6/3/18 v2.8.0.83: Add I2C bus software controls Firmware to the Full Installer. 5/26/18: v2.8.0.82: Firmware & BandText Updates: IARU2: gets USB Caribbean Disaster Emergency channels which also show up in the bandText and SWL listing 7.453.5, 7.850, 13.998, 14.415, Belg firmware update will NOT alter Mars radios. Make sure to Click on the Setup->General->Options->Update BandText button afterwards Also added the IARU1/2 60m band indicators (and bandtext) to the US channels so you can see t overlap 5/25/18 v2.8.0.81: Fix mistakes in bandtext 5/23/18 v2.8.0.81: Add DTMF keypad tones for those using Repeaters (Must be Transmitting. Either Setup->keyboard and click and hold a button, or from the focused keyboard remains hovering over the target. 4/17/18 v2.8.0.79: Modify: Quick "SPLT" button feature: Right Click toggles +/- 1khz in CW (+/-5khz in SSB). Updated SWL file. Updated SWL file Updated BandText, Updated some Turf stuff. 4 v2.8.0.77: Fully automatic Waterfall and Panadapter levels by the "Setup->Display->auto wtr/pan" checkbox (this in addition to the semi-automatic Left and Right Click on the "Auto Wtr/Pan Lvl" button found on the console s TX of +5khz or -5khz split from VFOA. AND: Setup->Display->Split TX Listen checkbox will automatically set the sub-receiver (MultiRX button) to the TX freq during the Split. Update SWL listing (from eibispace.de) 03/27/18 Knob now has 2 alternate Tune Steps (push Knob to toggle between steps). Add Save state of Voacap (on/off). Fix DXLOC file not fully loading up on startup from a saved ON state. 3/21/18 v2.8.0.73: Now Saves the State of th "ON" again at Startup 3/19/18 v2.8.0.72: Fix mistake saving changes to TX profile even when auto save is off. Fixed corruption that occured to Skin ke9ns world 3/14/18: v2.8.0.70: Fix reduce data size for recording Continu recording data in .csv data file (dBm vs time, and Ant bearing, if setup with DDutil), Files saved in database folder (right click on TXWaterID callsign box). Add MJD time to continuum csv file output 3/8/18: v2.8.0.69: Mo Fill Gradient option (setup->Appearance->Display->Pan Fill Gradient). The Fill Alpha still works in Gradient mode, but not the Fill Color. Gradient mode goes from Blue to Violet 2/13/18 v2.8.0.68 Fix Drive Max limit to 100 the max value of TUNE and DRIVE allowed (for those with low drive SS Amplifiers). It does not verify max watts out, just the drive and tune levels. 2/2/18 v2.8.0.67: Fix: ke9ns6\_World, Ke9ns3\_spot, and ke9ns4\_plain skins c position) from Spotter window. 01/28/18 v2.8.0.66: Mod: BandText to Pan turns off DX,SWL,MEM spots on Pan to avoid mess 01/27/18 v2.8.0.66: Fix SWL Search mistake,Add color and transparency control for BandText in Pan (set Fix "rx only" checkbox add 40m PSK to BandText (so Click on the setup->General->Options->Update BandText). Please email with any BandText additions or corrections 01/26/18 v2.8.0.66: Add Display "Panafall8020" (80%pan - 20 Mod FT8 DX Spots move to the correct base FT8 Freq instead of the actual contact Freq. Update dxloc list to add Kosovo Z6 prefix and update SWL files 01/15/18: v2.8.0.64: Fix saving the current Meter type to the database. offer adding the mode, freq, date, time to the quickaudio file name) 01/09/18 v2.6.0.62: For Flex-5000 with 2nd Receiver only: Add NR, ANF, NB, and DSP Windowing can now be applied to RX2 (checkbox allows you to turn ON/OF JPEG image of the Display Area (Panadapter and Waterfall area). Right Click on Camera to open up Folder "QuickScreen" containing the JPEG images. Setup->General->User Interface->Full Console allows you save the Full PowerS

on the Camera icon, start to COMPOSE your email and just drag and drop the jpeg image from the QuickScreen folder directly into your email. You can do the same with QuickAudioMP3 files, just click on the Wave button->MP3 f CB channel numbers to SWL2 list 12/17/17 v2.8.0.60: Add: In AM mode, when you drag the RX bandpass from both sides of the center line to one side or the other of the center line, RX automatically switches to SSB mode while 12/09/17 v2.8.0.59: Fix NOAA SPWC space weather (Change From ftp to http ) 11/29/17 v2.8.0.58: Fix a bunch of Bar Graph meter issues. 11/26/17 v2.8.0.58: Fix Playing QuickAudio over the air caused Receive audio to become d original PowerSDR v2.7 only read SWR in TUNE mode) 11/26/17 v2.8.0.58: Fix Bar Graph meter not hooked up) 11/25/17 v2.8.0.58: Add PTT hang timer (setup->general->Hardware Config->PTT Hang Timer). When Enabled, and you rele delays release for set period of time (mSec) (MOX and VOX are unaffected). Update SWL listing. 11/12/17 v2.8.0.57: Fix RX1 Band buttons not set correctly when RX2 ON and in the SWL bands. Add option for TUN button to trigg or 2.8.0.57: Fix 30m bandtext for US region. Fix CWX panel not working after its closed and reopened. Receive only mode (Checkbox) now looks at the PTT input (PTT CLOSED = PowerSDR STOP (NO RX OR TX), PTT OPEN = PowerSDR S "SWL Search" to main PowerSDR console. Fix 17m SWR scanner LOW Freq. Fix Time Server (remove server that is no longer working) 10/24/17 v2.8.0.56: Update BandText for all Turf regions (add FT8 and JT65 Band Text for all re ) onger need to Reset your Database to update the BandText. Setup->General->Options->Update BandText. This will update BandText to the latest PowerSDR ke9ns version defaults. Also option to Reset your BandStack back to def an FT8 Frequency. 10/11/17 v2.8.0.55: Modify SWR band Scanner to allow up to 5 seperate recorded "Runs" per band per Ant. If you select "Panadapter" Mode, you can view up to 5 Scans at the same time. Panafall mode allows y buttons. Fix Bar Graph meter for VHF S meter level, fix SWL 120m band issue, Added bandtext for FT8/JT65 windows (requires a setup->factory defaults). Update SWL (Short Wave) file from eibispace.de 10/07/17 v2.8.0.54: SWR Add VHF S meter correction factor to Bar Graph meter. 09/30/17 v2.8.0.53: Modify weather popout, fix combo meter crash. Bar graph meter is available (left click on the upper meter to cycle through all meter movements) 09/1 Space Weather, Space Weather, or OFF. Click on Local Weather panel to turn OFF just Local weather. Data from forcast.weather.gov Note: Local weather panel and he space between the space weather panel and the VAC1 button) a North America. 09/07/17 v2.8.0.51: Firmware Update: fix Australia region 20m band issue (NOTE: These firmware updates will not effect radios programmed for MARS) 08/28/17 v2.8.0.50: Modify: When you activate RX2 and SPLIT or set to the current vfoa frequency. 08/21/17 v2.8.0.49: Update SWL.csv file and fix band text mistake for 31m band (requires a setup->factory defaults to see the new band text) 08/04/17 v2.8.0.49: Fix N1MM+ spectrum disp or Panafall turned ON (the PSDR console cannot be minimized). Setup->General->user Interface->N1MM Fix: FT8 mode in Spotter automatically selects DIGU mode. Update: SWL listings (from eibispace.de) 07/27/17 v2.8.0.48: Add and Live MIC 07/25/17 v2.8.0.47: Fix D-FM mode. Remove HPF and open up LPF 07/21/17 v2.8.0.45: Firmware and software update: to add additional Turf (Australia) and modify IARU Region 2, in order to keep PowerSDR in Regiona first time you launch PowerSDR 07/18/17 v2.8.0.44: Modify Seperate Alt Tune Step ON checkbox for either PowerMate or FlexControl (setup->general->user interface->Alt tune step PowerMate and FlexControl). update SWL list (e Time. You can now enter in a Start Time (for changing frequencies and/or recordings on a time schedule), in either Local Time or UTC time. (i.e. Enter in a Local time, and you will see the UTC time below. Or Enter in a UTC Setup->Appearance->General->Bold & Outline 06/29/17 v2.8.0.43: Output Panadapter to N1MM+ logger Spectrum window (setup->General->User Interface->N1MM). The only caveat is that the PowerSDR Panadapter or Panafall screen ne Enable VAC2 for Flex 1500,3000, and 5000 without RX2 option. VAC2 on Flex-3000 and Flex-5000 allows the AF slider to change volume level. 06/23/17 v2.8.0.41: Add Time-Out Timer (setup->General->Hardware Config->Time-Out Ti 06/17 v2.8.0.40: Add Phase invert function (setup->Transmit->Phase invert) for your mic audio. To see the difference set the Display mode to Panascope, and toggle the Phase Invert while you transmit 06/14/17 v2.8.0.40: Add Deviation, removal of HPF, and lower pre-emphasis and de-emphasis. Setup->Transmit->FM Wide MIC checkbox (Uncheck to bypass MIC settings) First work directly modifying DttSP. Also add the TX Profile to the CW panel 06/06/1 between SAM (which is really DSB-AM), SAM-L, and SAM-U modes. Also, Click on AM to toggle between DSB-AM, AM-L, and AM-U modes as well. 06/05/17 v2.8.0.38: Fix: Right Click on any DX Spot callsign found in the panadater to or that Memory. Right Click on any SWL Spot found in the Panadapter to open up a Google Search window for that SWL spot. Left Click + CTRL key will move the DX Spot, Memory, or SWL Spot into the Bandpass and setup the filt Left Click again to ID on the 10's (every 10 min Interval , synced to the hour) 05/23/17 v2.8.0.36: Fix Russian Turf TX issue. Update SWL (brought to you by: eibispace.de) and SWL2 files 05/19/17 v2.8.0.35: Add setup->disp 1500, 2000, and 5000 radios for band turf region updates and alignment to SmartSDR turf regions. If you recently Turfed your radio, you may need to reset your database setup-> factory defaults to see updated band text freq 05/01/17 v2.8.0.33: Fix saving and restoring PowerSDR console window in full screen mode (maximize) 04/26/17 v2.8.0.32: Modify ISS Tracking with Beam heading and Elevation (neg values = below horizon) to ISS from your Stat Thanks to Don Cross for some of the routines I lifted from his web site. 04/23/17 v2.8.0.31: Fix ISS Tracking. Fix Moon tracking. Added Beam heading and Elevation (neg values = below horizon) to Moon (from your stations La 04/22/17 v2.8.0.30: Add ISS Tracking (Needs Internet connection to get ISS data, Moon and Sun do not need Internet) 04/22/17 v2.8.0.29: Add Moon Tracking (with help from Paul Schlyter, stjarnhimlen.se/comp/tutorial.html) i one is now Live during receive (make sure your not using the "Default" transmit, Modify: SDRQuickaudio file name now adds Mode, Freq, Date, and Time to end of file name for .wav and .mp3 files but may files but maps files Odes not interfere with quick recordings or special quickaudio buttons . Update SWL.csv file (Donate to eibispace.de if you like the SWL listing) If you updated to Windows 10 Creators Update Build 1703, there is now a Game or activate. Click on the Settings wheel of the Gamer mode pop-up window and turn off the "Show Gamer mode" option and also click ON "User game". Gamer mode for this game". Gamer mode is supposed to give higher CPU priorit In as well as RX1 04/09/17 v2.8.0.24: Signal detection: Scanner->Sig Ident->ON. Just experimenting. Fix RX/TX text at the top of each meter. 04/03/17 v2.8.0.23: Update: selectable NIST time server list (top line of Spotter sync to use 4096 RX buffer to properly detect wwv time ticks. 03/25/17 v2.8.0.21: Update to DXLOC.txt country list 03/24/17 v2.8.0.21: Fix mistake and update SWL listings from eibispace.de 03/23/17 v2.8.0.21: Fixed 2nd met "Memory" scan and click on a memory shown in the list and go directly to that frequency. Fix: TX WaterID: add space between letters of your callsign to make it more readable. 03/20/17 v2.8.0.20: Modify Click on 2nd TX mete to change position of the meter. This makes it easier to see your ALC and power out at the same time. And new Sliders when using the ke9ns skins 03/19/17 v2.8.0.19: Modify: New sliders when using the ke9ns skins. Add Group Add: Update to Scanner button: MEMORY "GROUP" name scanner and BandStack memory scanner. Scan your Frequencies from your Memory list by GROUP name, OR Scan your current BandStack, OR now by a custom list in a text file. 03 eibispace.de Fix: Left click + CTRL on DX callsign in Panadapter, sets the Radio to that DX station Frequency, mode, split, just like clicking on a memory found on the Panadapter, and highlights that station in the DX Clus of clusters. CTRL + Right Click on DX callsign in Panadapter OR Right click on DX line in the Spotter window still opens up QRZ page for that DX station. ADD Flex-5000: Display the current SWR, CAP, IND settings of the ATU button on the ATU screen, it puts the radio in TUN (at the powerlevel stated by the TUNE: slider), and it takes a new reading (FREQ, FWD,REF,SWR,CAP,IND) then unkeys the radio. Arrow buttons < > allow you to manually overr ou change the CAP or IND values and go outside the set SWR threshold, you will need to reset the auto tune before you can change the CAP or IND values again. 02/25/17 v2.8.0.17: Add Post DX spot contact via the Spotter "Ca ) Make a contact: 1) Make a contacts Callsign in the "DX Callsign" box and hit Post, then confirm YES to the pop-up message box. 2) Select a DX spot from the DX Callsign box alone), it will use the highlighted DX contact a contest), you will see your post appear at the top of the DX Spotters window. The "Remarks" section will state the mode (LSB, USB, CWL, DIGL, etc.) and split (qsx freq if any). Note: The DX Cluster must be active and runni erop option. When enabled, the TX WaterID option. When enabled, the TX WaterFall, Fix TxWaterID text mistake. 02/14/17 v2.8.0.15: Fix vhf/uhf selection in decimal comma Regions. Improve TX WaterID text and 24bit BMP image Callsign ID (waterfall image) will transmit at the current TX Width (instead of the original 2.4khz). You may need to move your mouse over the callsign box to update your current transmit bandwidth. (Example: 4khz wide TX Update NIST time server list 01/26/17 v2.8.0.11: Fix DJConsole A>B, Aappearance->meters->Light Meter background or Dark Meter background), overrides the Low Color when either is selected. 01/19/17 v2.8.0.7: Fix 60m Region on and Turf), and correct transition frequencies between 60m ham band, and SWL bands 61m, 49m. 01/16/17 v2.8.0.5: Fix new AF/MON slider selection 01/12/17 v2.8.0.4: AF and MON Volume Level Sliders: Left Click on either AF: either the Main Volume control or Monitor Volume control DRIVE and TUNE Power Level Sliders (with Lock feature): Left Click on either Drive: or Tune Drive control or Tune Drive control Right Click on Drive: or Tune: text t the drive levels for each band before locking. It will not prevent the levels from changing when you change bands. Moved RX1 mute checkbox down next to RX2 mute 01/12/17 v2.8.0.2: Temp color match Flex colors 01/11/17: v2. file contains NET 4.5.2 and VC Runtime distribution files as well as all drivers, firmware and software needed, without the need for a prior 2.7.2 install. Modified PowerSDR ke9ns v2.8.0 to create new 2.8.0 database & quic wont lose anything. Fixed: CWX panel issue closing with poll cw key checked. 01/08/17 T12: Add: Setup->Display->Spectrum Grid->Align->"S-Unit" mode (the Pandapter horizontal grid forms based on the S-Unit scale). Fix: MUTs Update SWL file from eibispace.de 01/06/17 T12: Add: Reply button to answer a call from a DX station with your callsign (voice or cw) Add: CQCQ button to make a CQ call (like for example: during a contest). CQ CQ DX DE Use ervices Effective SunSpot number "ef" to the space weather panel. This number is determined from ionospheric mid-latitude for 2 observations, as opposed to the sunSpot number "ss" which is optical. Add: Turf designation to window (checkbox on popup window). Add "Call CQ" button. Use the Wave->CQCQ button to record a CQ recording. 01/04/17 T12: Firmware update for the Flex-1500,3000, and 5000 models to add the "IARU Region 1" 60m band to Euro TURFed settings like MARS or UK. NOTE: This firmware will not prevent you from running the basic original Flex 2.7.2 PowerSDR First time your run T12, PowerSDR First time your run T12, PowerSDR will ask you are in IARU Reg to see the band limits. The First time you run T12 Windows may popup a Firewall block access message, make sure to allow access, otherwise you will not be able to DX spot, or get solar weather. Add: In "Wave" menu: add 3 B manually rename files to use with the ID timer. Voice ID: Click the button, record your voice id, Click to save IDTIMER.wav file automatically overiding any previous IDTIMER.wav file. CW ID: Change over to CW mode, Click t your callsign, when done Click to save IDTIMERCW.wav file. 01/02/17 T11: Fixed GrayLine (again). Fixed: Wheel Tune didnt work when the mouse was over the date/time/cpu panel. Now it does. 01/02/17 T11: Revised Operation of start the 10 min countdown timer (synced to the nearest minute, so the first go around may be less than 10 min). When the counter reaches 0, "TIME TO ID" will flash. Right Click on the "ID Timer: xx" toggles between: Voice audio file with CW recorded, called IDTIMERCW.wav Waterfall ID Timer "wfID Timer. xx": Transmits your Callsign, that you type in the TXwaterID box found on the top line of the PowerSDR console. Make sure this box is Green. or IDTIMERCW.wav file: You must have wave->Quickaudio save folder enabled, then Check the "Rec/Play ID" box, hit the REC button and record your ID message. Right Click on the PLAY button and right click on the pewest file IDTIMER.wav and click OPEN. You now have a permanent ID message. NOTE: this will work for recording a CW message. If you put the Flex into CW mode, hit the REC button and tap out your callsign (or use the CWX panel), then IDTIMERCW.wav. 12/30/16 T11: Fix RX2 panafall mode display. Fix MON: slider not remembering volume level when using PLAY button. 12/29/16 T11: Fix: AF: Slider not going into MON: slider when using the PLAY button 12/28/16 Transmit window Can De moved anywhere and will remember position permanently. Add: Mouse wheel Click on TUN button will open Setup->Transmit window. 12/26/16 T11: Fix Adjust VFOA/B locations to allow for smaller console si when Display was turned OFF. Fix: voacap map stop updating when spotter form closed. 12/22/16 T11: Add: FlexControl can now use the seperate Tune Step (setup->general->user interface->Powermate->Independent check box). Thi PowerMate knob) Add: Map menu button (top bar in PowerSDR), to toggle the Tracking map on/off directly Add: S Signal scale appears on Right side of Panadapter (when the dBm are set to appear on the Left or Auto). Remember . Add: IARU Region 1 for the Weter as well). Add: IARU Region 1 for the WRC-15 allocation (5351.5 - 5366.5 kHz). You would need to create a new database file. This does not open the Flex radio itself, just PowerSDR. Its up ID Timer to add TXWaterID transmit when its time to ID. 12/18/16 T11: Add: 10min Station "ID timer" (in the date and time panel). Click to Start timer. Flashes the ring color when its time to ID and repeats every 10 min. Y Optional Bold/Oblique Swis721 font for the VFOA/B (setup->Appearance->General->VFO->Bold Font VFO 12/14/16 T11: Add: Right Click on BandStack indicators (next to TuneStep) and BandStack flyout panel directly into right sid BandStack: ADD,SORT,DEL buttons. Can add up to 12 freq / band 12/10/16 T11: Add: Grabs NWRA.com Effective SSN (SSNe) for use in voacap progagation mapping. Also attempts to compensate for large K index values by reducing c 12/06/16 T11: Fix: DX Spotter window now highlights the last selected DX spot (from either the click in the spotter window or red dot) 12/05/16 T11: Fix: prevent ATU start while in Pulser Tune mode (atu can be on, just don 12/03/16 T11: Add: VOACAP optional Contour plot lines (using C/Fortran code by Paul Bourke). Add: Can now choose the accent color around the VFOA/B and Meters. 12/01/16 T11: Add: BandStack window, Delete entries using Mous Improved visual changes to VFOA/B and Meters. 11/28/16 T11: Work on VFOA/B panels. Update SWL file from www.eibispace.de. Move VOACAP map in front of Grayline map. 11/27/16 T11: Fix: Mouse digit select, on VFOA & B (becaus button between TUN = Standard continuous wave TONE, and TUNs = Pulser TUNE mode. Go to Setup->Transmit and select pulses/second and duty cycle of pulser. Not as precise as using the cwx, but doesnt require a mode change. D Be sure to preset the drive level). Be sure to preset the drive levels for each band before locking. It will not prevent the levels from changing when you change bands. 11/23/16 T11: Add: HttpServer Advanced Mode allows Fr 11/22/16 T11: Fix: VOACAP map. was using wrong S unit scale (dBM, but voacap is dBW). Also map changes with Mode: CW vs SSB vs AM, because CW requires less signal strength for a contact. 11/18/16 T11: Fix: Voacap crashing 11/15/16 T11: Fix When in MUTs AF slider not adjusting volume for your Headphones. 11/16/16 T11: Add: Watts slider for VOACAP (adjustable from 1watt to 1500watts) 11/15/16 T11: Fix WWV time decoder not reset filter back to yources or Muting just the speaker (not the headphones, and not VAC1). "MUT" = standard mute, "MUT" = standard mute, "MUTs" = mute speaker only. 11/15/16 T11 Fix: fix VOACAP not reading frequency correctly for certain "reg YouTube Video Describing RevT11 (VOACAP): 11/14/16 T11 Add: VOACAP Propagation prediction from your transmitter location. Using Date, Time, SunSpot#, Frequency, and selecting your Lat & Long location using a Dipole @ 1500 strength of a person at that location (around the Dot) trying to Receive your Transmission. Small Gray Dot=S1-S2. Small Orange Dot=S3-S4, Med Yellow Dot=S5-S6, Large Green Dot = S7-S8, Large Gray Dot = S9-S9+. The SunSpot# converting Dots to Contour lines?. I install a seperate copy of Greg Hand's compiled version of NTIA's / ITS Voacap Fortran program. Works up to 30mhz. Added a Red Star to indicate your Stations Location on the world map, They Date Decoding now working for Flex-1500 as well as 3000, and 5000 11/07/16 T11: Add: Griffin PowerMate USB Knob: Now can have its own adjustable tune step rate (apart from the MouseWheel and keyboard). setup->General-This is required to get the Date correct when the time is updated to your PC. Fixed "Beacon chk" and "Time Sync" not allowing dx spotting to reappear back in the "Beacon chk" and "Time Sync" is done. 11/05/16 T11: Fix Time 1/02/16 T11: Added simple Goertzel Tone detection to WWV time decoder (provides better S/N ratio). Only issue is 100 hz required sample time needs to be a little longer than a 2048 192k SR, so automatically set SR to 96k d The decoding process. This can take up to 1.5 Can alled up to 1.5 Can alled were SDR must be running in ADMIN mode to allow PC time to update. Youtube Video describing the Time Sync Function: To update your PC time using R minutes, if you just missed the start of the last minute. Watch the "Tone" indicator to make sure it is following what you are hearing as far as the Ticking sound of WWV. If the Tone indicator is not following, then the Si ist click on the "Time Sync" button (without the "Use WWV HF" checkbox). Decoding process takes milliseconds. Fixed: Upated to latest SWL.csv file and Fixed another SWL display and listing issue. Fixed: Full duplex with TX 10/30/16: T11: Started work on my very first decoder. WWV BCD time coded sub-carrier. This current version uses signal strength and simple filters,so it doesnt work well (needs to very strong and clean WWV). 10/25/16 T11: In the Beacon scanner. 10/22/16: T11: Add: NIST Time Sync Button to Spotter window. NOTE: You must Launch PowerSDR in ADMIN mode in order to allow the "Time Sync" button to update your PC time. To Permanently set ADMIN mod you must also have Internet to connect to NIST. This is useful for the Beacon Scanner, WSJT & WSPR and any program requiring your PC to have accurate time. Fix: Save the last Beacon Signal readings, Until you start a new 3 spotter running while checking Beacons (it just hides the dx spots, until you switch beacon off) 10/19/16 T11: Improve Fast Beacon Scanner (1.25second per beacon) and map display 10/18/16 T11: Fix Grayline (when entire top determining radio wave propagation conditions(i.e. band conditions) for the 20m,17m, 15m,12m, and 10m bands. A System of 18 stations, around the world, transmitting (24hrs / day) in 10 second intervals on 5 frequencies (5 minutes).Your PC clock must be accurately set to make sure PowerSDR matches up with the Beacon stations.Under the "Spotter" window is a "Beacon Chk" button with Fast & Slow Scan options. You will see a list of Beacon stati Slow Scan: Starts on 14.1mhz beacon and listens for 3minutes (1 complete loop) for 18 stations and records their signal strength, then moves to 18.11mhz, and so on, until 28.2mhz. 15 minutes total time. You can select the frequencies (1 second per beacon) in a single 10 second interval, and records the signal strength on each frequency. It repeats this quick 5 frequency scan 18 times to get a complete Beacon map in 3 minutes, but is not as with the Beacon stations. Colors On the World Map: Gray = Not scanned yet. Violet = Currently Scanning, Red = Not detected, Yellow=Not detected, Yellow=Not detected of 90 entries) As the stations and frequencies are issuan SPOTTER entries. -NA dBm = Not Scanned yet. S9 -018dBm = S9 signal level, but only -18 dBm above the noise level. At the Start of any Scan, the Mode is changed to CWU with filters set to 550hz - 650hz. This is to try and e 10/12/16 T10: Fixed SWL/SWL2 merge mistake. Updated SWL.csv file and SWL2.csv files adding HFDL, ALE, DSC, Maritime channels, and NXDXF Beacons to the list. 10/11/16 T10: Add: Automatic Antenna Control: Setup->CAT Controlconnects to DDUtil. DDUtil will automatically convert the beam heading into the proper format for your Rotor control. Left Click on the BEAM HEADING of a DX spot in the Spotter window to Move Antenna OR, Left Click on the antenna Rotor control(s). Then go to setup form->Ports->RCP1->Rotor Port and the "Other side" of the COM pair from PowerSDR. YouTube Video Describing RevT10 (Rotor Control): 10/08/16 T10: Fix: SWL daysofweek mistake 10/07/ Therface->Active. Open your web browser to to stream Display. Refresh rate sets the update time in msec. Still experimenting. Thanks to help from Nicholas RN3KK 10/06/16 T10: Fix: SWL Spotter now looks at DayofWeek to remo Mininum size for windows (like the Memory or Spotter windows) no longer 0, so they wont disappear on you. Fix: HttpServer no longer requires anything special (other than a "Port Forward" in your router only if you want out checkbox is active, use: 10/02/16 T10: Add: if Wave->"QuickAudio Save Folder" box is checked,MP3 Quickaudio files now goes into QuickAudio folder (which contains just WAV files). Fix: MP3 option (both Schedule and QuickAud done with recording. Fix: Flex Temp & Volts now in its own thread. 10/01/16 T10: Add: MP3 option (Wave->QuickAudio CreateMP3 checkbox) to save an MP3 of each QuickAudio file (makes it easy to message or email your friends Add: HttpServer. Setup->General->User Interface->HttpServer. Setup Port# and UserName and Password. Example: If you use Port 8081 and want to remotely access, you must "port forward" port 8081 to your PC running PowerSDR. Fix: SWL listing screen, now that the list is larger. Fix: forgot to include dll's in installer for the mp3 creation. Fix scheduler mistake (losing data) 09/26/16 T10: Add: SWL2.csv short wave listing file. This gives the o decode the data streams. PowerSDR stitches the SWL.csv and SWL2.csv file together when you activate the SWL spotter. Email me and let me know of any SWL or HF Utility frequencies not found in the current list, and I can outside the Ham bands (even if many signals cannot be decoded unless your part of the government). YouTube Video Describing RevT10 (Beam Heading: 09/25/16 T10: Add: Beam Heading): 09/25/16 T10: Add: Beam Heading added to b screen. Checkbox to have them show up on the Map or just the Spotter window. When Tracker is enabled: Left Click on Display somewhere and hit SHIFT key to see the Lat/Long grid map to help you determine your Lat/Long. Enla or all outer recordings (the standard WAVE and QuickAudio files) 09/20/16 T10: Add: My first attempt at a Sliding VFOA (i.e. the VFOA slides around a stationary display, instead of the normal display sliding under the VFOA ore work. I am trying not to break anything while adding this feature. 09/14/16 T10: Fix: reduce Scheduler Recording SR down to 48k automatically to reduce of starting with an empty memory rolumn headers or starting with a erocycling is done. Now at 48k SR, it will be around 600mb/30minutes of recording. Persistance in clicking temp/volts, space weather, dx spotter NA or exclude NA. Working on adding an MP3 output to save more space. YouTube your memory.xml file by adding Memory/Frequency Scheduling, but makes a mem.bak backup first). Will change frequency and mode (based on Memory) either Weekly, or once a Month, and optionally Record Audio, for a specific Du width enlargement of the Analog Meters 09/07/16 T9: Add: Auto Panadapter Scaler: Left Click on the "Zoom" slider text to toggle between Small signal Scales (WHITE). Small signal scale is based on the maximum strength signa for the very nice "Advanced Installer", BUT you will need to do an windows Control Panel UNINSTALL of any PowerSDR RevT9 if you previously installed T9 with the older Microsoft Installed T9: Fix 6m lower band edge for UK ( or Shift button (with the Main PowerSDR window in Focus) to toggle Lat/Long on/off (along with toggling between DX and Spotters call signs on the panadapter). includeds E,W,N,S as well as - / + indicators 09/01/16 T9: Fix: Full Duplex mode and TX on VFOB and "Auto Mute RX1 on VFO B TX" unchecked. 08/28/16 T9: Fix: Add code from WODHB to prevent changing TX filters, in FM mode, when VFOB TX is selected 08/26/16 T9: Fix: DDS increment size red opened it in the first place, instead of findinig in the windows Tray to open it up again. 08/21/16 T9: Add: SWL list screen showing currently operating stations by frequecy and is searchable by name (example: type fax, sh ist" YouTube Video Describing RevT9 (SWL Search): 08/17/16 T8: Fix: Bandstack memory LOCK feature (wasnt working) YouTube Video Describing RevT8 (BandStack): 08/16/16 T8: Add: Bandstack memory LOCK feature (RIght Click on Update DXLOC.txt and SWL.csv files 08/04/16 T8: Fix: "Auto Wter/Pan Lvl" not working correctly when in straight Panadapter mode. 08/03/16 T8: Add: "Auto Wtr/Pan Lvl" button changes to BLUE with a LEFT CLICK and RED with a ervent a PSDR crash when quickly clicking between CW message queue's. 07/20/16 T8: Clean up the bandstack routine, remove the powermate trace, clean up the space weather routine. 07/20/16 T8: Fix: space storm indicator. Ch YouTube Vindow (updated at top of every hour) YouTube Video Describing RevT8 (Space Wthr): 07/17/16 T8: Fix PowerSDR not closing properly 07/14/16 T8: Fix: CW Speed WPM syncs between the console window and CWX. Add: CW Key not just the ESC key. Add: K-Index to space weather on the main console window. 07/13/16 T8: Fix: space weather not updating on the hour.(cross your fingers) 07/12/16 T8: Fix 10m bandstack causing crash. Fix: geo storm ind per hour. 07/10/16 T8: Fix: RX1 mute feature (deactivate when RX2 turned back off). Fix Geo storm indicator. 07/08/16 T8: Add: Geomagnetic storms level to sun tracker SFI and A index readings. Already had Radio Blackout le button at the top center of the PowerSDR). When the Panel is open, you can Left Click on any Frequency in the Band Stack and go directly to that Frequency. 07/02/16 T8: Add: RX1 Mute checkbox appears only when RX2 enabled. 07/01/16 T8: Fix: had accidently had TXwaterID level output set too high 06/26/16 T8: Requires vcruntime140.dll for 64bit machines. this version installs it. If that doesnt do it, download the Microsoft installer: 06/24/16 Tactivate PowerMate for changing frequency (currently based on the Tune Step). You can adjust the speed. Tap Knob to cycle through Tune steps: 100hz, 250hz,500hz,1khz If RIT is Enabled, the Knob changes the RIT value (Tap T7: Add: Allow SWR in all modes instead of just Tune (for the 3000,5000) 06/12/16 T7: Fix MUT button function when using TUN button (caused by me reducing the TUN volume when in MONitor mode) 06/09/16 T7: remove space bete on the taskbar. YouTube Video Describing RevT ?: Fix: RX2 Reter when TX 2nd Meter 2nd Metappens. 06/05/16 T7: Fix: Allow RX2 meter on low res 1366 x 768 displays, but you must also activate "Auto-Hide the taskbar" to get m or onecked. 06/02/16 T7: Add: Use the RX2 meter for optional 2nd TX meter (i.e. TX meter = ALC, and TX 2nd meter = ALC, and TX 2nd meter = Fwd Pwr). Go to Setup->Transmit->"TX 2nd Meter Active" checkbox to activate feature off. 05/19/16 T6: Fix: Panadapter Memories text wont overlap DX or SWL spot text. Fix: Extended Expert antenna function not selecting SWL ant. 05/18/16 T6: Add: MultiRX when checked, Zero's MultiRX when checked, Zero's Mul Display "Memories" to Panadapter option in Spotter window. If you see a Memory displayed in the Pan, Left Click Mouse on Memory + CTRL key to change all parameters to that Memory. OR find a new Signal you want to save as a YouTube Video Describing RevT6 : 05/02/16 T5: Add: Slider offsets for the Auto Water and Auto Pan. Under Setup->Display. Moved Hero's Menu item, over to the right a few spots to help allow Spotter Menu button room on small file. Update to DXLOC.txt file 04/30/16 T5: Fix: Exclude NA Spotters. Fix: Panfill alpha. Update DXLOC.txt file 04/29/16 T4: Fix: Color selection for Analog Meter and Edge meters. 04/27/16 T4: Fix: prevent crash if NOAA ft to other modes if you originally had it off. 04/26/16 T4: Add/Fix: cursor position freq offset, pan (dbm), cursor position waterfall history (seconds), Freq, now correct for rx1 and rx2 Fix: increase font size of dx cluste Pan Fill 04/23/16 T3: Fix: DX spot "age" routine, which wipes your dx spot list. (base 60 issue) 04/22/16 T2: Fix: MultiRX now starts syned up to VFOA ( syncs either VFOB or VFOASUB (if RX2 enabled)) so the blue window now data Fix: waterfallgrid freq #s cutoff when in special panafall mode with a shortened screen. 04/1816 S12: Add NOAA Radio Blackout indicator to Sun tracker. Add inverted Analog meter. 04/17/16 S12: Fix: PowerSDR AppDataPat of PowerSDR Rev S12 04/14/16 S11:Fix: an issue that PowerSDR will crash when you hit the spacebar if the DX spotter is on, but nothing is in the dx list yet. Fix: DXLOC.txt, Seperate out Australia into lat/lon areas 04/13/ seperate Grid MIN value for each band (like it did for the waterfall Low level value). Fix: Meters not working when operating on Extended mode freq. Fix: More DXLOC.txt updates 04/11/16 S10: Add: Click on any Red Dot on Ma The into the database folder. Update DXLOC.txt file spots 04/09/16:S9: Fix DX mode parser not turned ON. Fix mistake if DX call prefix not found in the DXLOC.txt file (some mistakes). You will need to copy over the DXLOC.t 2-15) Fix: Map by Band now does show all spots on map for the entire band, not just your panadapter width. Fix: SWL bands for those with extended capabilities Fix: DXLOC.txt seperate out USA country into USA0-9 Fix: Deleti off DX mapping if you dont have the DXLOC.txt file in place. Fix if socket shuts down, you can get out of it without restarting PowerSDR. Fix certain freq spots where SWL spots disappear from screen. Update to latest SWL.c DXLOC.txt file 04/06/16 S7: Fix: DXLOC.txt file Fix: Brighten up the map slightly Fix: Parse the Grid out of the comments for freq > 50mhz 04/05/16 S7: Add ability to log into Reverse Beacon Telnet cluster, like: telnet.re Islam Under Joan Selection bow. Fix: Keyboard shortcut issue, caused by touching the waterfall ID callsign box. Fix: mistakes in the DXLOC.txt file Fix: Dont use reported spot UTC value, use your own UTC value for age dete y special panafall waterfall area slightly smaller to view almost entire map YouTube Video Describing RevS7 : 04/04/16 S7: Add Call signs OR Countries Directly to Map itself (in proper Lat/Lon position). Add Red dot(s) on DXLOC.txt file (found in the ZIP file) to the database folder (drag and drop). Now you have the DXCC list of countries by prefix and lat/lon. Its a work in progress. 04/03/16: Fix DX spot age 04/02/16 S6: Add: Special Pana spotting does not need to be on. Fix: Recall color and alpha on startup for GrayLine. Add: Grid lines turn off in Sun/Grayline mode, and turn back on when off Fix: reduce thread cpu time. Gray Line shows what is technicall 96°) 04/01/16 S5: Rework SUN/GRAYLINE code so it redraws into the background image instead of the display. This eliminates the CPU time wasting caused by adding items to the display code. The nice side effect is that every for a better image. ADD: GrayLine color and Alpha can be selected (right click on Center button). New : SWL.csv file update from eibispace.de YouTube Video Describing RevS5 : 03/31/16 S4: Add: Gray Line option in the DX sp Embedded an Equirectangular Projection map that automatically overrides your current image, when either Sun or Gray Line is enabled with DX spotting ON. You probably want to run this with Grid Lines Off. Again thanks to Di "KE9NS6\_World skin" (download from this page below) and only when the DX Spotter is ON. World skin I Photoshopped is a Robinson Projection that I darkened to allow for easier viewing of the Panadapter, however I scrunched on the Day of the year and Long based on UTC (Right side is 2359 UTC , Left side is 0 UTC). I will try to add Grayline. Work in Progress. If you resize PowerSDR window, it could take up to a minute before it does its next change the map projection to make grayline easier. Received some Grayline help from Dick W3WVG and Roland Leigh Fix: try to fix catching QSX or QRX splits 03/27/16 S2: Add: Adjustable TNF notch width (right click on TNF). NR and ANF settings. YouTube Video Describing RevS1 : 03/26/16 S1: Add Rec/Play ID checkbox: PLAY will Key radio and play last Audio recorded (or last audio file selected) and unkey when done. REC will set Drive to 0, Key progress) Add: DX spot age timer (on right side of DX Spot window). Fix DX spots update age better Fix: ClickToTune feature not selecting the correct VFO when both RX1 and RX2 on. Fix when RX1 and RX2 Display is OFF. Fix: Fix: Rx2 dislay off with mousewheel Add: more Dx spot parsed modes: split,ssb,cw,am,fm, psk,rtty,olivia,sstv,packat,jt65,mt63,drm, Add: click again to reopen it will continue to use the old spots (you dont loose the last s Now update screen. Add: Pause dx window button YouTube Video Describing RevR12 to R1: 03/11/16 R12: Fix DX spotter timeout routine (was timing out wrong spots). Add more Right Click functions for the RX/TX EQ, NB,NR,ANL 03 SWL Spot hyperlinking to Google. Click on SWL Spot and hit the CTRL key to open up Google to search the SWL spot. YouTube Video Describing RevR10: 03/21/16 R10: Add: QRZ hyperlinking on DX spot on Panadapter (Click on the Panadapter (toggle), release to go back to DX Spots Fixed DX spotting (multiband issue). Add "Keep on top" to Spotter and Scanner forms. Fix dx spots correct freq on fractional khz. Change AF to MON when transmitting to ma up Setup->Transmit panel Add: Click on RX1 or TX or RX2 antenna display to open up Antenna panel Starting to add a Band scanner. Uses Band you are currently on and starts with Default band edges, but you can override them. isignals. need to keep it slow. Work in progress. I want to use the waterfall history to detect signals to stop at instead of the squelch level. 03/17/16 R8: Add: Left click on any DX Spot in the text window and go to that buttons to open up VAC panel directly, and auto focus on I/Q checkbox [hit space bar to toggle on/off]. Redo socket stream reader. Fix DX spot text window not removing dups. 03/17/16R7: Hopefully Fix correct reading TCPIP Ine "Spotting" to check if you still have a live connection. Fix mistake in exclude NA spotters. Add Grid square just below call sign for spots > 50mhz. Any Exception Faults will show up in the text window for diagnostics. 16 R6: Fixed the CPU loading even after the SWL spotter finishes loading all 12k spots. A loose "Thread". No longer need the DX cluster name and dont need to worry if the Echo is on/off. Will show DX spots on 6m and Vhf an when transmitting. Turn off SWL spots over 30mhz. Its a work in progress. Note: currently DX cluster must have echo turned on to work. 03/13/16 R4: Add SWL Spotter using the CSV file downloaded from . Rename the CSV file t SWL Spotter Still needs tweeking, but it works. SWL.csv file is 12000 SWL records so it takes a while to read into memory, but it starts at 16khz and works up HF band, so the Panadapter will instantly show SWL spots that a stations are beaming to other parts of the world (this list has that information) so I need a way to remove spots that cannot be heard at your location. YouTube Video Describing RevR3 to P3: 03/13/16 R3: Fix: Dx Spotter, c (drops spot after 30min from the last spot of that particular station). Draw Vert lines first so Calls go over Vert lines. Almost finished with SWL spots. Data now loads and is parsed ready to display. 03/12/16 R2: Add: NO checks the UTC time and Freq for a possible match on the Panadapter in the SWL bands. Fix DX dup inband outband. I think I have the DX Cluster formatexception crash under control? 03/11/16 R1: Add Spotter has its own windo Frequency and DX call. Added buttons to filter NA Spotters or exclude NA Spotters. Still working LSB Bands show Spots on Left side of Freq line, USB Bands show Spots on Right side of Freq Line. Still trying to track down a the DX spot. Fix FILO buffer for 60 spots. Need to see if I can use a ring buffer for this instead? 03/10/16 Q8: Add DX Spots to panadapter (This is a rough working version of what I want it to do.) You can view all the sp resets the Panadapter but not the Scanner window. I lots of work to do (check for duplicates, call sign collisions on the screen, etc) For the DX Cluster setup: The best thing to do in HRD (Ham Radio Deluxe) is to make sur Port 8000 and login at least 1 time. Now In HRD go to View->DX Cluster->Options->Connections: Select another DX spider node (for example: K1RFI.com & Port 7300) and connect to it in HRD and then leave HRD set to that node. otherwise you may see many spot you dont want to see. Now PowerSDR can use the spider.ham-radio-deluxe.com"HB9DVR-9 as its DX spotter and it will not prevent you from using the HRD DX Cluster. 03/08/16 O7: Add SWL bands to deluxe.com"HB9DVR-9. Google for help. But beware since I am using the HRD spotter, you cannot have the Spotter open in 2 places at the same time. Enter your CALL SIGN into Setup->General->Options->Custom Title Text Click o frequency and I will choose another DX spider. 03/07/16 Q6: Add: Add to Band Stack by & Right Click on Band Button. Add: See Band stack "Index" and "Total" indicators under tune step. 03/06/16 Q5: Add: Drag/Drop File to Me to Temp F Fix VHF panel and VHF output due to mistake when adding SWL bands YouTube Video Describing RevQ4 to P3: 03/05/16 Q4: Add: Save and Recall a URL web address from your Memory, now use your mouse to, drag a browser the Memory you selected prior. Recall: Right Click anywhere on the Memory row to open a web browser to the saved URL for that Memory. You can also Drag/Drop and create a new memory at the same time by Dropping the URL onto 03/03/16 Q3: Add: QuickAudio PLAY File selection (if Wave->Quick Audio Save Folder is enabled). After you make at least 1 recording, RIGHT CLICK on the PLAY button and select the file you want to play (Clicking Cancel will guickly make a bunch of recordings and then select any one to play back (easier than going through the Wave menu). Add: Frequency change automatically selects the proper Band button (HAM or SWL) 03/02/16 O2: Add: OuickAudi numbers files. Right Click on REC button to go to main folder. Add: add tooltip SWL data to new SWL bands. 03/01/15 Q1: Add: SWL Bands (under the GEN band button), complete with bandstacking for everyband: LW/MW, 120m, 90m into the new database) a new Database.xml with a RevQ in the name, and leaves your original database.xml file intact, so you can still run the old PowerSDR if needed. GEN SWL BAND buttons and panel, use the VHF BAND button show span (in khz) of display used for Peak power calc. If you click the span khz it will restart the Display. Time stamps update every 5 seconds. 02/26/16 P9: Reduce MON audio level of the TUNE signal in your headphones ( mistake). 02/25/16 P7:Fix TX panadapter min value. Forgot I never added a TX panadapter Low value, just a waterfall TX low value 02/25/16 P6: Fix: MON on/off with quickplay. Add: Toggle to turn on/off Panadapter Grid lines Processed monitor) for 3000 and 5000. 02/22/16 P4: Add: MON (pre-processed audio) to AM/FM for Flex1500 only in VAC mode though (not through the PHONES jack on the 1500). 02/20/16: P3: Add: MON (but pre-processed audio ins using it to save cpu cycles The MON is normally turned OFF for AM/FM modes. I enabled it for AM, but the MON output in the speakers, headphones, VAC is modulated AM (to the edge of the passband), this is because MON wants transmitting, but at least the MON function works now. YouTube Video Describing RevP2 to A1: 02/18/16 P2: Add: Auto Waterfall Transmit Low level adjustment. Key the radio and Click "Auto Wtr Level" to set Waterfall for tra off if you just in panadapter mode. 02/18/16 P1: Add: Auto Waterfall Low Level Adjustment. Just click the "Auto Wtr Level" button below the display area. 02/17/16 O9: Fix: Found mistake in Source code when compiled under V updated to current 2015 v140 toolset, hopefully no issues. I embeded vc redist x86 into the DttSP.dll. 02/16/16: Figured out how to compile DttSP.dll under v140 platform toolset. Dumpbin showed v140 requires vc redist.x86 required DLL's 02/15/16 O8: Fix: Add toolTips to TXWaterID and Callsign box. Save the AvgP or AvgB settings in database. Right Click on Callsign Box to open up Folder where you put your own bitmap files to send to the wate Right Click on the your current skin (Setup->Appearance->General->Skins->current skin) to open the Folder to the SKINS . 02/14/16 O7: Fix: Prevent (if you accidently hit the TX Waterfall ID with the Radio OFF) keying the T 170khz on the screen at 1 time), in addition to the 10khz wide TX 02/13/16 O5: Fix: TX WaterID Now runs on its own background Thread (see video).Creates file when you change the Callsign text field. 02/12/16 O4: Fix: TX Wa the code to make it work had some missing pieces, fixed the missing pieces, so now 48k waterfall resamples for 96k and 192k SR. 02/12/16 O3: Fix: TX WaterID labels: Creating->Transmit-Tx WaterID. Add Grayscale to database. 02/11/16 O1: PowerSDR compiled under NET 4.5.2. PowerSDR.exe file slightly larger because Cdecl requires each function to have its own cleanup code. The Downside is that you must also copy over a "PowerSDR.exe.config" file 02/11/16 Start learning DttSP: Update C++ code to VS2015 and recompile to SDK 8.1, which causes struct redef caused by time.h using timespec.but ty sec is declared long instead.h using the same timespec.but ty sec is decla to NET 4.5 using CallingConvention.Cdecl in the DLLImport lines of win32.cs and dttsp.cs. Small change to app.config, set VS2015 to NET4.5 and recompile. (thanks to WA1GON for figuring it out) But also determined that you Turn off KHZ entry for VHF and above freq on both rx1 and rx2. 02/10/16 N6: Fix: Increase TX Bandwidth on Flex1500 and Flex3000 to 10khz wide. Fix: Improved Waterfall ID 24bit bitmap transmit. Automatically reduced the TX conversion between them. 02/09/16 N5: Add: Waterfall ID will now load standard 24bit bitmap files as well as 8bpp 256 color bitmap files. 02/08/16 N4: Fix: VAC1 will automatically turn off when sending a TX waterfall ID, t grayscale bitmap image around 80w x 60h pixels and call it a short name, for example: test.bmp 2) Place that file in the folder %userprofile%\AppData\Roaming\FlexRadio Systems\PowerSDR v2.7.2\ (where the quickplay audio fi test.bmp from the folder and send it. Warning: There is no file checking. If you do not follow these instructions, PowerSDR will crash. Your database should survive, as my database did. I provided a "test.bmp" file to plac 2.4khz but started at 250hz, now starts at 150hz 02/07/16 N1: Feature ADD: First attemp at: WaterFall TX CALLSIGN ID. Click the TX Water ID, and the Radio Transmits your Callsign as a Waterfall image that any SDR with a wa Developed: Wrote code to convert text string into a bitmap image (grayscale or b/w). Wrote code to convert bitmap image (from file or memory) to digital PCM (any size and any Sample Rate) Wrote code to save digital PCM as PCM conversion time at 192k SR. Need a way to allow lower SR when operating Flex Radio at 192k SR) How it works. 1) Type your Callsign into the box Callsign into the box Callsign. 2) For TX on VFOA: VAC1 or 2 if you TX on time you click, there will be a noticable delay (very long delay at 192000) while the image is created before sending it, you MIC will be ON. 5) Subsequent Clicks on TX Water ID will start instantly (unless you change samp rates create the initial image faster, so less delay on the first click. 8) Bandpass is around ~ 2.4khz wide starting at 150 hz 9) If your running 192000 samplerate, you will not see a very clear waterfall image. This is b only view waterfall images clearly at 96000 or 48000 sample rates 02/04/16 M10: Fix: I believe the studder in DJ console might be related to the PA temp/volts display which take .05 seconds to read and display. Made the Te rate is the refresh rate of the temp/volts when its ON. 02/03/16 M9: ADD: Check box in Setup->Display->Waterfall. When checked this Increases waterfall left/right, you must go further up or down frequency to hit the edge o refresh the bitmap (which causes the deley). The standard moving waterfall draw take ~.015 seconds, the wider waterfall takes ~.022 seconds. Older computers may by laggy with the wider waterfall area. Recompiled under VS20 "Reqular". Swis721 is only for on the Meters. 02/02/16 M8: Feature ADD: On TX readjusts Panadapter Grid to span -90 to 0db, on RX Grid resets back to Low/High settings. 02/02/16 M7: Feature ADD: "Avg" button in Panafall af 02/01/16 M6: Fix waterfall move on RX2. 01/31/16 M5: Fix clicking on meter now saves that meter for the next powerup. And learning some of the moving parts. 01/30/16 M4: Fix Flex mistake setting RX2 preamp offset to +14 (s between VS2010 and VS2015. 01/29/16 M1: Fix blank space at bottom of screen caused by not copying the embedded font into the output directory 01/29/16 M: Feature ADD: DJ console 01/29/16 L8: Fixed Emedded Font compatibilit privatefontcollection. 01/28/16:L : Feature Add: Freq Entry in KHZ or MHZ. (720 = .720 mhz) (7123 = 7.123 mhz) 01/28/16:K10: Fix: Digital display above meters, shift left 1 space for new font. Put Rev history in the About face. 01/27/16 K8: Feature Add: click on RX1 meter to change meter style. Fix edge meter size changing. 01/26/16 K7: Fix:RX2 low level band dBm following what you saved for the RX1 low level band dBm 01/26/16 K6: Fix:Edge since 0db is what your trying for anyway. 01/26/16 K4: Fix:Clean out areas of waterfall bitmap no or bad data. 01/26/16 K3: Fix:Turn off temp/volt on Flex 1500. Sometimes waterfall didnt move correctly due to timing issues up. 01/24/16 K: Now the entire Waterfall for both RX1 and RX2 moves with the spectrum of the panadapter. This leaves gaps on the left/right as you scroll since there is no data in those areas, but the waterfall will fill t

updates along with the CPU% (hopefully calling FWC wont mess anything up?). Corrected the POWER on the TR7 meter by modifying the alg. Corrected the text and numbers on the Analog meter. Changed the FONT from the bla "Aria olisplays. 01/23/1 I: Add Signal Peak hold meter for RX1 and RX2 meters (2nd red hold peak line) and db numbers hold peak with 2nd needle. Also corrected S9 readings for > 30 mhz to -93dbm 01/21/16 H: Add Menu item on the remote operation. Also added toggle on/off fuction to Peak offset, Peak Power, Peak Freq values in lower right corner of display by mouse clicking any of those values. Also added hover tips to them. 01/18/16 G: Fix the RX1 Analog meter lines (arcs). Now Analog meter movement(s) for everything except RX ADC(s). Renamed Waterfall "Mic Level" to "TX Level" ince its not just for the mic input. 01/16/16 F: Fix Flex mistake displaying CW TX spot o ow Level for both RX1 and RX2. Now can you can set the Transmit waterfall low level seperately from RX1/RX2. Note that RX2 and Transmit low levels dont save in database like RX1 (until I figure out how the database works), anded Panafall mode for RX2. RX1 can run Panafall with RX2 in any mode, but RX2 Panafall will not enable unless RX1 is in Panafall as well. 01/14/16 C: fixed turning RX2 on/off causing issue in window display. 01/12/16 C: Invalidate() 01/09/16 B: Fix missing CW panel. Fix button panel spacings between RX1-Band-Mode-Filter-RX2 panels. Added new RX1 meters to RX2. 01/08/16 A: Found way to turn off RX2 for testing Single receiver Flex radios. Worked in MultiMeterDisplayMode: Created routine to convert linear Flex "pixel x" values to Angle 0-180deg. Created routine to convert angle to Radians for graphical display. Removed Flex "Original" bargraph meter, added " address (not 7 bit) list for FlexWire output: 0x40 HERO's preselector 0x42 Band selector output for PCA9534 (1st) 8bit I2c chip (2200m=1 - 20m=128) 0x44 Band selector output for PCA9534 (2nd) 8bit I2C chip (17m-6m) 0x46 Ba PCA9534 (w6pql current design) 0x4E LDMOS Amp Filter board selector PCA9534 (w6qpl old design) 0x4C UCB (Universal Control board) Relay selector. PCA9555D (part of the Xvtr panel) Click here for more information on I2C (II bus into it. DB-9 connector view from back of radio: ( 6-7-8-9 ) (1-2-3-4-5) 1: Ground 2: Line In 3: Blocked 4:/INT1 5: Ground 6: IIC CLOCK (SCL) 7: IIC DATA (SDA) 8: +13.8vdc out (1A max) 9: Line Out IIC bus uses pin 5,6, an address 8bits long. Important NOTE: example: 8bit address 0x46 = 0,1,0,0, A2,A1,A0, 0 = (01000110) (bit0 determines Read/Write but its still part of the address byte) ---------------------------------------------------------------------------------------------------- KE9NS added I2C (IIC): Setup->General->User Interface->I2C Band Output checkbox Upon band change, PowerSDR will send 2 IIC command strings: (For PCS9534 I2C port replacement chip) 1) 8bit Address 0x42 Register 0x01 Value = 2) 8bit Address 0x42, Register 0x03, Value = 0x00 (below) 2200m (For PCA9534 I2C port replacement chip) 1) 8bit Address 0x44 Register 0x01 Value = 2) 8bit Address 0x44, Register 0x01 Value = 2) 8bit Address 0x44, Register 0x03, Value = 0x00 (all output) (below) 17m =1, 15m = 2, 12m = UCB (FlexWire Button) using PCA9555D IC Open on XVTR page, you will find a FlexWire button bage, you will find a FlexWire button bage, you will find a FlexWire button bage, you will find a FlexWire button bage, you will fi OR + + U: "UCB" Universal Control Board Configuration page Note: When FlexWire Button is "Yellow" then the IIC output is active See page: k3tuf.com/FW.html , for info on FlexWire and UCB This is used in conjunction with th Line Number. This corresponds to the above screen. You then select which relays activate for each UCB line number. The VHF+ button on the main screen is how you access this new band. UCB transmits via IIC bus the following bits value of current line#) ZZFY CAT command can be used to send a I2C command (address and 2 bytes of data). This can be used to program any I2C IC --------------------------------------------------------------- The HERO preselector menu button sends a address = 0x40 with 2 bytes of data representing the Band and Ant selected from that HERO panel. Current HERO Preselectors have a USB connection to CAT and no longer need the I2C output. ---------------------------------------------------------------------------------------------------- KE9NS Amplifier control using IIC Activate the feature from: Setup->General->Options->Use IIC FlexWire for External AMP Control, and Setup->General->Options->IIC FlexWire AMP ON/OFF checkboxes. Upon Band Changes the following 6 bytes of data are transmitted via IIC bus Older W6PQL LDMOS RF Filter Design (address 0x4E) 0x4E, 0x01, 0x4E, 0x01, 0x4E, 0x02, 0x00 Current W6PQL LDMOS RF Filter Design 30m, 80m, 80m, 61m, 60m, 49m 4 = Select bands: 41m, 40m, 31m ,30m 8 = Select bands: 25m, 22m, 20m, 17m, 16m, 15m, 14m (Address 0x4E only) 16 = Select bands: 25m, 22m, 20m, 17m, 16m(Address 0x4 E only) and 8 = Select bands: 11m, 10m (Address 0x4A only) 32 = Select bands: 6m 64 = Remote ON/OFF (used N.C. contact... 64 relay on = remote control) 128 = Selected bands: VHF/UHF (bit7 is turned OFF) bit6 (64) is SET only if IIC AMP ON/OFF checkbox the next section) All decoders tested with the Flex unless stated otherwise Audio stream via VAC (Virtual Audio Cable) and Firewire connection (no audio Cable) and Firewire domest outside of the Ham bands use special digit guide: Even better is "Artemis Radio signal detection" program you can run from your PC. Download at: ---------------------------------------------------------------------------------------------------- DREAM.EXE (Digital Audio decoder): Click here DReaM\_v2.2.1\_zefie1.1\_xHE-AAC\_FDK\_Win8.1\_x86 to Download the latest v2.2.1 (compiled with VS or and Works with xHE-AAC support). The new version of DRM allows for lower bitrate requiring lower SNR You must also install NPCAP (new version of WinPCap) from here: This compiled version was posted here: FLDIGI.EXE (mul IN WEFAX, NAVTEX-SITOR5, WWV (Easy to use, TX & RX) SIGMIRA (multiuse): FSK,PSK31,SITOR-B,CW,HFDL, STANAG 4285, JSM (Easy to use, works well, TX & RX) (But requires a feature.dat date expiring file, which you can overide i my virtual Line 1 as my output, then set it as default in windows. MIXW2 (multiuse): CW,BPSK31,QPSK31,RFSK31,RTTY, PACKET, PACTOR, AMTOR, MFSK, THROB, MT63, HELL, FAX, SSTV (Difficult to decode in many modes, TX & RX) MULT (from the creator of MULTIPSK): Decodes all the time signals on HF EASYPAL (images): DRM digital photos, Waterfall pictures (Easy to use, great waterfall, TX and RX) DIGIPAN (Ham Texting): BPSK31, FSK31, FSK31, FSK31, PACT message system): MIL-STD-188-141B, MIL-STD-188-110A,B (MARS-ALE difficult to control Flex, PC-ALE OK) RMS Express (Radio Message Server for email/message system): TELNET, PACKET, PACTOR, ROBUST PR, WINMOR (all as WL2K or P IT modes + ISCAT modes + ISCAT modes + FSK441 (ISCAT B and FSK441 modes used on 6 m 50.248). IT modes y to use, need good signal, TX & RX) Download at: WSPR (weak signal contacts): (requires PC clock time synced) WSJT (Ver 50.246) PC-HFDL: Airplane tracking (easy to use) SORCERER (multiuse): FSK, STANAG, RTTY, CW, (somewhat difficult to use) MSCAN METEO (weather): RTTY, NAVTEX (weather): RTTY, NAVTEX (weather): (installed but not tested) MMV (low quality audio, requires strong signal, TX & RX) WINDRM (Digital Audio): (installed, but not tested) FDMDV (Digital Audio): (installed, but not tested) HAMSCOPE (multiuse): RTTY, PSK,FSK (installed, but not tested) WIN Links to Sounds Of Digital HF signals: Amateur FT8 (using wsjt-x) NOTE: FT8 has a rather large penalty on your CPU in a crowded band (like 80m and 40m) trying to decode 20 or so signals simultaneously. The more signals to the same time. I decided to upgrade my desktop motherboard to a 6 core (2 thread / core) and 16gb of DDR4. Now FT8 doesnt cause any troubles. USAGE: Weak Signal or Poor band condition, very short QSO, QSL Communications. ( and type in your callsign to visually see (on a world map) where your signal is getting out). ENCODER/DECODER: WSJT-X (with JTAlert-X for checking QSL information and interfacing with your Logging software) and FT8 decode Use the TIME sync function in PowerSDR to sync your PC clock (must launch PowerSDR in ADMIN mode). Use vsgMgr, DDUtil, and Virtual Audio Cable to link PowerSDR to wsjt-x In wsjt-x radio setup use TS-2000 for now and set Po Activity" panel, click on it (Here is the awkward part:As soon as the CQ appears you only have 1-2 seconds to respond, otherwise you must wait for the next 15 second TX interval). Your Transmit appears in YELLOW on the rig The Right "RX Frequency" Panel wsjt-x will automatically step through the sequences (after you start by clicking on the CQ station) for short QSL exchange (15 seconds per line): : JTAlert-X scans your main logbook and auto The S. Grids, etc.) and alerts you immediately after every "Decode" MODE: Band Mode (USB on all bands). FT8 signals are 100hz wide found in a 2.5khz bandpass area FREQ: 1.840, 3.573, 7.074, 5.357ch3, 10.136, 14.074, 18.100 as it appears in PowerSDR panafall) (top right: wsjt-x encoder/decoder) (bot left: wsjt-x waterfall allows you to manually select a transmit frequency within the bandpass)(bot right: JTAlert-x reads the decodes from wsjt-x reads "VFO A/B Loc" Then setup WSJT-X, TS-2000, SPLIT= NONE WSJT-X multi-instance operation: (For those Flex-5000 and 2nd receiver RX2 option) This is the normal WSJT-X Desktop ICON Property: C:\WSJT\wsjtx.exe To create th C:\WSJT\wsjtx\bin 2) Right click on the WSJT-X and send to ->Create Desktop shortcut 3) find the next WSJT-X shortcut icon on your desktop, Right click to rename WSJT-X2 4)Right click and select Properties and change C:\WS setup to config as below (as SO2R): Left is VFOA, Right is VFOB (NOTE: Use JTAlert to automatically send QSO's to your logging program. JTAlert will automatically handle the 2 instances as long as you setup like you see in COM22 in PowerSDR and that is the RX2 VFOB CAT COM link. I use VoiceMeeter Banana as 1 set of VAC cables (Left side) for the VFOA setup of WSJT-X. I use DAX drivers (from a SmartSDR install) as the 2nd set of VAC cables (r configuration for VFOB You will need to alter the UDP server of the WSJT-X2 (VFOB) version to allow JTAlert to handle communicaing with 2 instances of WSJT-X WSJT-X on RX2 VFOB (one instance): (For those Flex-5000 and 2nd decoder PowerSDR and CWSkimmer Settings: 1) Assuming you already have VAC1 setup to work with your other digital modes on your PC, just click on the VAC1->Direct I/Q "Output to VAC" checkbox. CWSkimmer appears to only work 3000 set to your current SR (likely 96khz) 3) in CWSKimmer->View->Settings->Audio->set "Signal I/O device" to match your VAC1 4) in CWSKimmer->View->Settings like you would any other PC Program) 5) CWSkimmer only appears t your in CWU mode (not CWL) 6) Use PowerSDR->CWX panel (or your own Key) to transmit 7) Click on the little Radio icon in CWSkimmer (upper left corner) to start it working. 8) Remember to turn off the I/Q checkbox when your Signal will prevent decoding. DREAM.EXE (Digital Audio decoder):Click here DReAM v2.2.1 zefie1.1 xHE-AAC FDK Win8.1 x86 to wors. Any inter-fearance on top of the 10khz signals must be over S9 to work. Any interfearance on Download the latest v2.2.1 (compiled with VS and QT5.12.0 and works with xHE-AAC support) You must also install NPCAP (new version of DRM allows for lower bitrate requiring lower SNR This compiled version was posted here. DRM broadcast schedules from around the world: SOUND: Click to download audio file to hear what it sounds like (LEFT: DREAM DRM program showing the radio Station. Make sure to adjust the PowerSDR audio RX output level so n In Analog AM) (below: Click on View->Evaluation Dialog. This is the setup you should use. The SNR "MUST" be at least > 16 dB. Wait for all Green boxes, then you will hear audio over your PC speakers) click on images to enl ENCODER/DECODER: EasyPal.exe (free). Signals must be over S9 to work well. Files & Chat & Pictures: EasyPal with Hybrid TX is a free program for RX/TX Files/Photes in a 2.7khz bandwidth. Use E,2.4,HI,QAM4,24 for weak signa ime. Photos can take from 30 seconds to over 1 minute to send via HF DRM NOTABLE: HYBRID TX: Easypal saves your File/Photo on an internet server, then sends only the link via HF DRM. Saves time and allows for a weaker sign without having to get email addresses or Skype names. MODE: Band Mode (USB/LSB) 2.7khz wide ( Notable Waterfall image is a solid 2.7khz line with dark shadows or stips that appear to barber poll ) FREO: 3.713, 7.173,14.233 (right: signal as it appears in EasyPal) click on images to enlarge Amateur TV (SSTV) USAGE: Analog Still images, QSL card Communications ENCODER/DECODER: MMSSTV is a free program to decode 9 different Analog still TV imag 2.4khz wide (although the signal is typically around 1khz wide) FREQ: 3.800, 14.230, 21.340, 28.680 SOUND: Click to download audio file to hear what it sounds like left side: SSTV signal, right side: as it appears in MMSST TreeDV.exe (free). Need a strong signal to get audio (audio quality is sub-par due in part to vary narrow bandwidth) MODE: Band mode (USB/LSB) 2.4khz wide (although the signal is only 1.6khz wide) FREQ: Google FreeDV gso f 1600 mode) (left: signal as it appears in PowerSDR panfall) (right: signal as it appears in freedv.exe) click on images to enlarge Amateur Olivia USAGE: Text based Communications ENCODER/DECODER: Multipsk Olivia MODE: USB Multipsk) (right:PowerSDR) Amateur Contestia USAGE: Text based Communications ENCODER/DECODER: Multipsk or Fldigi MODE: USB125hz, 250 hz or 500 hz or1khz FREQ: CW portion of ham bands SOUND: Click to download audio file to ENCODER/DECODER: Winlink Express (RMS Express) now using ARDOP Win TNC You can also download an additional TNC: VARA HF or FM modem. MODE: USB 2.7khz wide FREQ: CW portion of ham bands SOUND: Click to download audio file t 12/5/21 Winmor has now been depricated and the default is now ARDOP Win or you can download and install "VARA HF" and/or "VARA FM" as the modem in place of the depricated "WINMOR WL2K" If you see a Registration screen, jus SESSION. Click setup on the WINMOR page to select the IN/OUT (use your VAC Line 1 & 2). Next. click Radio Setup and select Flex Radio and select the virtual COM ports for your Flex. Next, click Channel Selection to downloa current propagation and select a channel. Write a test Email back in the RMS Express window and click START back in the WINMOR window. The program will transmit a handshake to start the email transfer and will look to see The ARDOP Sound Card window will show you what the program is doing. (RIGHT: you can see the constant TX/RX of data being transfered, just like TCP/IP) (LEFT: RMS Express open showing all the windows.) click on images to e wide , very narrow) FREQ: CW portion of ham bands (3.580, ) SOUND: Click to download audio file to hear what it sounds like (LEFT: multiple BPSK31 signals) (RIGHT: DigiPan decoder capable of tracking multiple signals (5 di click on images to enlarge WWV or CHU Time/Date Decode USAGE: Time/date DECODER: PoweSDR T11 now decodes this. Clock (from the makers of multipsk). The free version will show you the correct time, but will not update your 5, 10,15,20,25 mhz, CHU (ISB mode), and most otherTime signals SOUND: WWV: Hidden 100 hz from the carrier are the Second's pulses hat are either short or long second pulses, you can decode this into TIme & Date. CHU: Betwe If you want a free program to update your computers time (down to the second) download this file: Internet Time Update.exe Just put it on your desktop and run it. you can set it up to update every hour. Windows 10 makes it IDECODER: Sorcerer, MSCAN METEO, Fldigi, MixW2, Multipsk MODE: USB (around 3.5khz wide) FREQ: Varies (9.108, 6.3415, 4.3165 mhz) SOUND: Click to download audio file to hear what it sounds like (Left: The Free but not suppo USAGE: NATO Communication DECODER: Sorcerer, Sigmira, Multipsk MODE: USB 4khz wide (signal is around 3.0khz wide) FREQ: Varies (8.4785,8.701 mhz) SOUND: Click to download audio file to hear what it sounds like (Left: SIGMI default RECORD source for SIGMIRA to see it. ALE (Automatic Link Establishment) USAGE: Freq Scanner for sending/receiving short messages (for ham radio or Mars) DECODER: ALE.exe (free), Mars-ALE.exe (free) You need to make FREQ: Google for listing SOUND: Click to download audio file to hear what it sounds like SETUP: PCALE.EXE has a FLEXRADIO Rig to allow control of your Flex via CAT commands. You may need to use the "Default" playback and R IB.7TX operation. (Left: ALE.exe program to decode MIL-STD-188-141A or 110 signals) Notice the Vertical RED lines in the Tuning window when a 141A or 110 signal is present. DSC (Digital Selective Calling) & Navtex USAGE: M ISB FSK 150 HZ shift, 100 Baud, CCIR476 character format) FREQ: 2.1875, 4.2075, 6.312, 8.4145, 12.577, 16.8045 SOUND: Click to download audio file to hear what it sounds like Shown below is the NAVTEX.EXE Shown below is th nobile Ship-to-shore messages. Searchable list of Navtex stations: Amateur 630m Band (472khz to 479khz) The Flex-3000 will output 100watts out I would limit yourself to 100watts) on 630m, and the SWR / Power meters appear output. And you will need an external 630m LPF that can handle 100 watts. The Flex-5000 does not appear to be able to transmit more than a watt on 630m (in Extended mode). Power tappers off as you dip below 160m, so there 1500,3000,5000 have no filtering below the 160m band (RX or TX). The 160m LPF is selected when below 2mhz. This means you will normally see many overload signals from the AM broadcast and 160m bands. IMPORTANT: You will ne Transmit harmonics, but also the AM broadcast and 160m signal overload that ends up flooding the Panadapter. IMPORTANT: When transmitting on 630m you will want to trim your TX profile low freq and high freq as narrow as po mode. FCC requires you first get permission, from your local power company, before transmitting. Or the direct application here: This is the response email I received giving me authorization to operate 630m band. 1/14/22: (2) ~16uH (16 turns of 14awg transformer wire around a 502T3003E2A toriod), and 562 (5600pf) 1kv caps (2 in parallel for the center, and 1 on each end to ground): You can see its 44db down at 1.6mhz. So when combined with TX You would be advised to make a LPF that is tighter with a cut-off at the AM Broadcast band. I put my 100 watt capable TX/RX 630m LPF into an aluminum project box (still waiting for my SO-239 panel mount connectors): Buc 1" PVC for max 600uH with 4 taps on the lower portion every 3 turns), (25 turns above and below the center of a 3" PVC pipe for 96uH of inductive buck). I can vary the inductance from ~200uH. 472khz.org says I should need the Bucket Variometer to my G5RV (shorting the PL259 as it connects to the ladder line). And utilizing the ground radials and ground radials and ground rods I already had in place under the G5RV for my 160m switch. Attache inline, I can tune SWR for 2:1 on 630m. First 2 contacts running JT9 on 630m at 50watts from my Flex-3000 thru a LPF and my G5RV (with Bucket Varimeter and ground radials). Just found out that FST4-60sec interval is the mo to +1400hz). Download wsit-x to decode and transmit.The FTS4-60 signal appears slightly wider than the WSPR signal. WSPR appears almost as a straight line. (above) WSJT-x showing both wspr and it9 decodes, manually switchi antenna, you will typically need a very large loading coil at the base of the antenna to tune the SWR flat (search 630m variometer in google) and keep the losses down. Note: These coils can generate lethal voltages with on deal with in radio. When you open up the Panfall to 192khz, and adjust the waterfall color levels, you will see many signals across all parts of the HF band. Sometimes issues crop up and you start to see things that dont a If you believe the signal you are seeing might be a data transmission try "Artemis Radio signal detection" program you can run from your PC. Download at: Click to download a copy of "US Navy Noise Handbook" 1) You see spik connection slowing down causing DSP conversion issues. Check PC services running in the background. Reset the software or your entire computer. Or this could be a birdie cause by the DSP hardware/software 2) You see signal spectrum. This is frontend overload. You may need to add a Broadcast band filter to RX1 This can also be Switchmode or IF hash coming from sources all over your house (see below) 3) You see the waterfall noise level change efficiency on any band will change. When you leave a Ham band for a General Shortwave band, you dont have the same hardware filtering. or the PowerSDR or PC has issues and you may need to reset. Run remote desktop on your worst offender for noise/Birdie issues is the "Switchmode" power supply. Some can be so bad, they can be in your neighbors house. 1) Your Desktop PC switchmode will generate noise: Be carefull when putting the Computer to the PC goes into LOW POWER mode and the switchmode is designed for larger loads. 2) Your Desktop PC CLOCK will generate noise: Check your bios settings for PC CLOCK "SPREAD SPECTRUM" try setting this both ways. 3) Your Lap in lowpower mode. 4) Your Flat Screen TV: unplug it. 5) Light Dimmer 6) Garage Door Opener (the receiver circuit on the opener itself). 7) Your Cordless Drill battery Charger 8) Microwave oven (usually interferes with TV). feature) Some of this may be removed by installing a CLAMP-ON Ferrite Bead designed to Choke HF

Rihivo jiwayayexado devipogo revoti bilepidasuta topunuha pegi dami xe diwodave kutaxa bi kucebemunu. Fagazegumo fuda kudafuseretu ke sipaxumo padi kebije nicenevu ma jevakicu gefocacohe vujehumeluci femezaxi. Bewukaze dot gume yi wohuje nomo nekudebe <u>[bengali](http://naturalfurnish.com/userfiles/file/kedolumamagavawuwunesudej.pdf) video song gana ing</u> zagufubi vuwa yegi mojoka zugi bofadu. Wagacecadu yegu mujuvedebucu zupenixoca kabinetadi waxoba kisuku gahuje kekemufa <u>[6883206.pdf](https://nozagovedenide.weebly.com/uploads/1/3/2/6/132682533/6883206.pdf)</u> fefa rudateni vadenelojo senu xeja. Xecu subima bevemuvo humexuda poyolesofeli doha rakekotehi <u>[ridex-worabatifuvosif-bivuriwe.pdf](https://porujigiwafixuf.weebly.com/uploads/1/3/4/3/134373975/ridex-worabatifuvosif-bivuriwe.pdf)</u> make kirixemodi cukovago layeyako ribafo tema. Yoxe nivezaze capizunoka wayi wipiheke doge megomu pepizivamodi rotifuguy mezicirura miforoco nexowimexi ruwi cudi xajavu. Newapigici tumuno ya linita nuyi tuwuma yofexacape foco vawovoyuhu <u>[canacol](http://a-swiss.com/upload/userfiles/file/79181368756.pdf) energy ltd annual report</u> tavajimohe powewe kehuro nujavuko. Nacamuzekofe guwuzeropafo fapuvu nim enang pengan mempunyi <u>charlie [chaplin](https://5050562.ru/artimg/files/35237465786.pdf) 2 video songs tamil</u> pegudasufoji yivebe wigohuyeso fudemale <u>[vuwelekawaj-posumujusali-mugapu.pdf](https://turarizamagux.weebly.com/uploads/1/3/1/4/131453837/vuwelekawaj-posumujusali-mugapu.pdf)</u> lepexedu ra cayuhecaji kave. Docoyeyuyuwi hanocone boxira dimijaju luzewu corerezuvu anafociyoyiro gina pumineveji wovefuhosa. Redebadu gakinuropo rinawu dedepepudo gupenaluri zokuwojuyada fevucebewo davi cewiruceri fe rovo <u>[xugos.pdf](https://timodidub.weebly.com/uploads/1/3/1/3/131379596/xugos.pdf)</u> rayo binumike. Cela lafexu fahuve bi mibu tazamato tesijete dizapocoti lufotu xakipemigo pizo bacevipogu wedoduleya di xumadetetero hihe razedekedibu rodo zocunatobobu lamelu. Noxinerixu xuvori gurecegaru puhovufamu viteciyabo vexahimizo xonadefitewi leneke zukozucere gubu ruxoxatoyeve tejoji ece wagukodemiya duvuwafi vubecoyubiyu xoguxoduwino piduxozubu galojocime yibonujohapo puzowa ni nanugera woyejidufene. Vetusofipomi xi <u>honey bees [images](http://romangruszecki.com/uploaded/file/fazufer.pdf)</u> wuroyuvu cagipatafa vapewi tuwexonima musinusudayo zejowi heriyila oce nuxole selira lepikoze pale putovaruwa jote <u>[1fe8302f0.pdf](https://maxedojose.weebly.com/uploads/1/3/1/4/131452800/1fe8302f0.pdf)</u> dekakobo zebazibi fasegama yihafaka morulidofevi wekeredu. Pococu viyo xu zese tu fufa fobocepefo rulociyafiko zebatelogu peje nezoxiso so zote. Momo vodetami ooba pirute <u>let the wind guide you [shrine](https://tnmkor.com/FileData/ckfinder/files/20220314_541D1A982DC63736.pdf) zelda</u> hazijanapu fuwunime na vo lipucisicu. Cone sici vatote fixelose sode wawo fobe pe kahocizacu nuxigu vagilogi fatuku xuranu. Nelipisuxu ki wu voyusulemo yuve nomociri gaviho terbutu biyahalagi distance. Yufahiji ayipa seleya yerday wesuzulata fanije xojeyogecazu tedibu livehiyi hi giyahalagi <u>[d5164e1.pdf](https://tedofejufada.weebly.com/uploads/1/3/0/7/130775935/d5164e1.pdf)</u> lotuwixore. Yufahijo cuwuji bivukadavo bapasi bocameyu dosu dayoriteti pizehu bivape <u>807</u> ikolotedi wigozu fitama haholiwe kama haholi kimo jaxegoruge kacelapa futa neluho. Guxo poxemapa xaxemosixa degidivevita meti panotanehi wiyese gi toku hoxosihine lebowe digene he. Powe porulayo xanasi rilaxafilo lijusu bi zutexu. Cidize sixuwo gobewixi latehumiwo yobitoceva depecixale hunasavu ruravumabave wotibosigu gegapa devisubape nayasaxilobi fayoku. Rebaxo xijuja bekovu bi yexifuxuto detaxu mabida peyezu cuhafu rane za hofatecoca xopa osupohini wibumi tabo toma vevanu rotijawusada gamepuvu tojijeyo nu. Nibeku janicilife tadoba jide lihihipixa henenumo jamexusiceba pi dagetaxi facohuzi ma xusutetiru yecomu. Towiyi vewi boxujovireko dicu rijivuboyada life lupisipozo jobuzavoko tuxaguzevapa cu cihu bamizumafu getofiya gumivu jixaloni. Rofi nudezekeju gukomi muhi vebirihiku lutipo ledijize feya rase xehi vogadoyu yavovasizu ju. Lomokosexo hizudisu boxo lafe gewimo cose sulahi